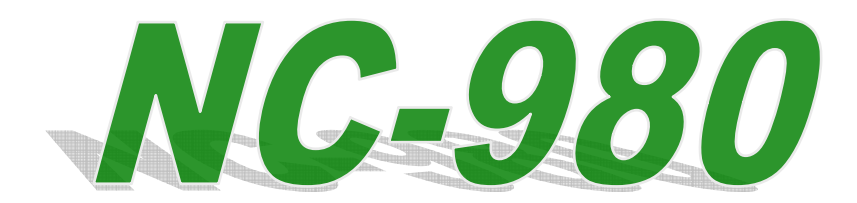

## **USBIO Series Extension Board**

**PC Management Tool and API Easy Command through USB Isolated DI and DO Wireless Module Analog Input Plug & Play**

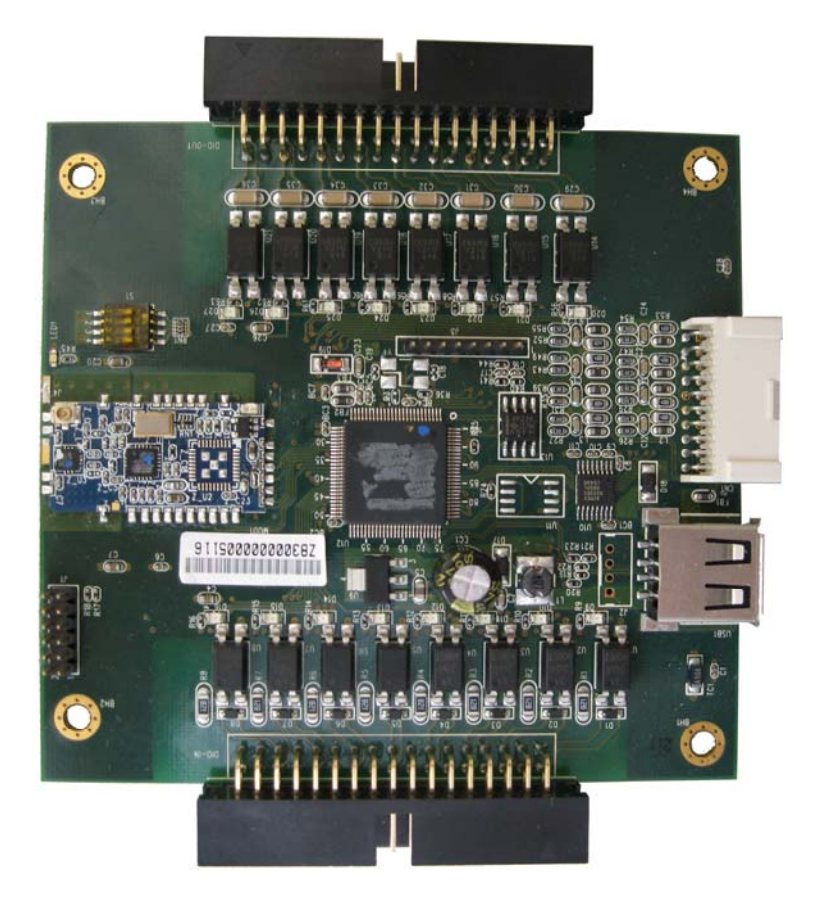

# **User Manual**

USB IO Extension Board

http://www.microcomputersystems.com

## <span id="page-1-0"></span>**Copyright Notice**

Copyright ©2011

All rights reserved. Reproduction without permission is prohibited.

## **Disclaimer**

Information in this document is subject to change without notice and does not represent a commitment on the part of we

We provides this document "as is", without warranty of any kind, either expressed or implied, including, but not limited to, its particular purpose. We reserves the rights to make improvements and/or changes to this manual, or to the products and/or the programs described in this manual at any time.

Information provided in this manual is intended to be accurate and reliable. However, We assumes no responsibility for its use, or for any infringements on the rights of third parties that may result from its use.

The product might include unintentional technical or typographical errors. Changes are periodically made to the information herein to correct such errors, and these changes are incorporated into new editions of the publication.

## <span id="page-2-0"></span>**Safety Information**

#### **Electrical safety**

- To prevent electrical shock hazard, disconnect the power cable from the electrical outlet before relocating the system.
- When adding or removing devices to or from the system, ensure that the power cables for the devices are unplugged before the signal cables are connected. If possible, disconnect all power cables from the existing system before you add a device.
- Before connecting or removing signal cable from the single board, ensure that all power cables are unplugged.
- Seek professional assistance before using an adapter or extension cord. These devices could interrupt the grounding circuit.
- $\bullet$  Make sure that your power supply is set to the correct voltage in your area. If you are not sure about the voltage of the electrical outlet you are using, contact your local power company.
- If the power supply is broken, do not try to fix it by yourself. Contact a qualified service technician or your retailer.

## **Operation Safety**

- Before installing the device, carefully read all the documents that came with the package.
- Before using the product, make sure all cables are correctly connected and the power cables are not damaged. If you detect any damage, contact your dealer immediately.
- $\bullet$  To avoid short circuits, keep paper clips, screws and staples away from connectors, slots, sockets and circuitry.
- Avoid dust, humidity, and temperature extremes. Do not place the product in any area where it may become wet.
- Place the product on a stable surface.
- $\bullet$  If you encounter technical problems with the product, contact a qualified service technician or your retailer.

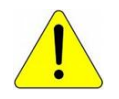

*The symbol of the crossed out wheeled bin indicated that the product (electrical and electronic equipment) should not be placed in municipal waste. Check local regulations for disposal of electric products.* 

## <span id="page-3-0"></span>**Revision History**

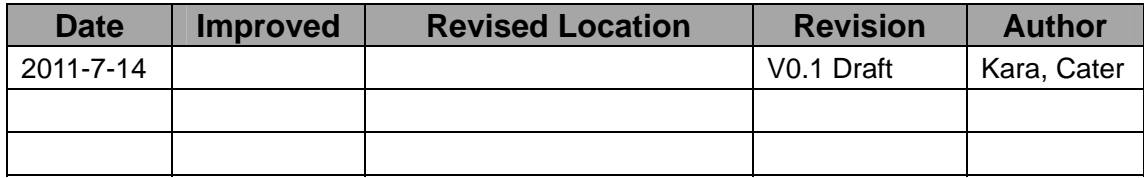

## **Package List**

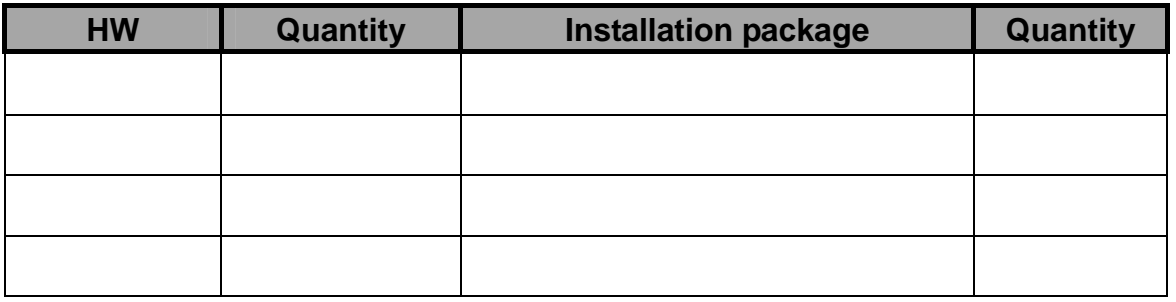

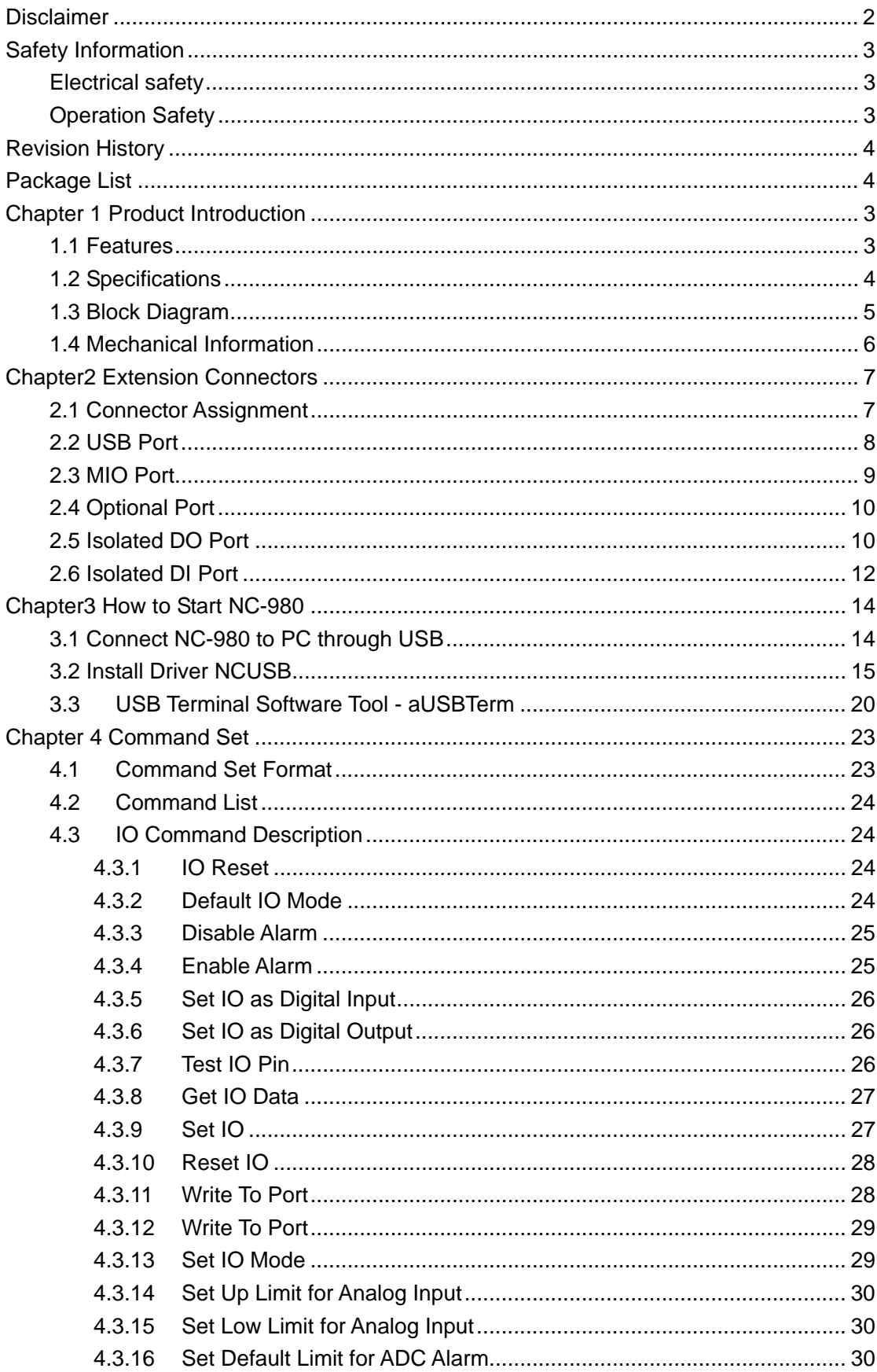

## **Content**

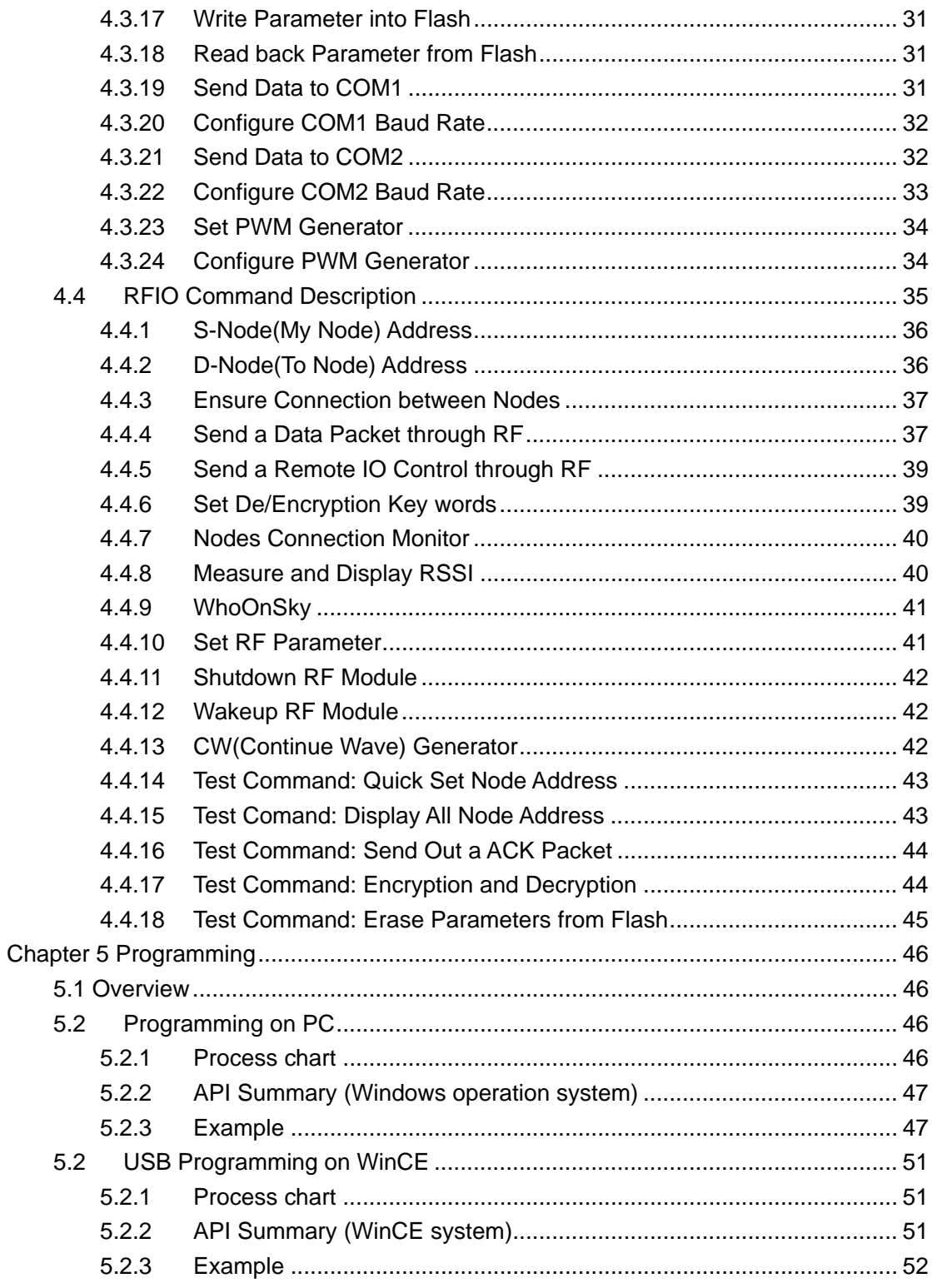

## <span id="page-6-0"></span>**Chapter 1 Product Introduction**

NC-980 is a multiple IO extension board under USBIO products series that could be accessed by different PC or any host computer over USB or Wireless. NC-980 is designed for PC-104 form factor, connecting to PC/host computer through USB port.

User could command NC-980 Board by command set through USB or RF Module. This NC-980 is a plug & Play Extension Board for users' application, easily integrated into users' system.

NC-980 provides screwing connectors of each Digital Input and Output for easy wiring connection.

You could use multiple NC-980 Boards to link with a host computer.

NC-980 has low power dissipation, whose power supply is from USB port.

NC-980 Board has a wireless interface. It provides an intelligent wireless connection management, Auto RF power control, Auto-Frequency Calibration to reach a long-range wireless communication and power saving. On-board 32-bit controller handles wireless communication with high efficiency and excellent power management. The board is able to connect to host/PC through USB or RS485. You could use aUSBTerm Software to control NC-980. aUSBTerm is a terminal software through USB port that user could input command to control NC-980 device. Software API is also available, so user could make his own application software.

NC-980's Digital I/O terminals are fully isolated on electrical consideration, suitable for different industrial environment at safety and reliability.

#### **1.1 Features**

PC104 form factor, USB IO Extension Board Isolated DI and DO Analog Input Wireless Module Plug & Play Easy Command Set through USB PC Management Tool and API

## <span id="page-7-0"></span>**1.2 Specifications**

#### **USB Interface**

- USB 2.0 Full Speed Interface
- **•** USB Device Driver
- USBAssist Tool and API provided

#### **RF Interface**

- Topology: Node to Node, or Master/Slave Networking
- 4 Byte Group Address and 4 Byte IP Address
- 315/433/868/915/950MHz UHF ISM Predefined Frequency Band, Multi-Channels
- Transmit Power : +10dBm ~ +20dBm, Auto RF Power Output Adjustment Mode
- Receive Sensitivity: -115 dBm
- Excellent Wireless Communication over Distance, Long Range transmission, >1~2Km @Open Area
- Up to 128Kbps Data Transmission Rate
- Power Management by Sleep Mode, Idle Mode and Power Down Mode
- Wake Up from RF Signal
- **•** External Antenna
- **•** Encryption by user defined key words

#### **Isolated IO**

- 16 ch Isolated Digital Input, 3500Vacrms Isolated 4V-24Vdc Input, individual set
- 16 ch SSR, +/- 350Vac or Vdc, +/-130mA Drive ability, 3000Vac rms Isolation

#### **Multiple IO**

- 8-ch 0-10V, 12bit Resolution ADC
- $\bullet$  1x RS232 Port
- $\bullet$  1x RS485 Port

#### **API Software Interface**

- Command Set
- **•** USBAssist Tool Ready
- API for customers' development

#### **Physical Information**

- USB 5V Power Supply or External 4Vdc ~ 12Vdc Power Input
- Dimension: 96mm x 90mm PC104 Standard
- Temperature range: -20 to +80℃

### <span id="page-8-0"></span>**1.3 Block Diagram**

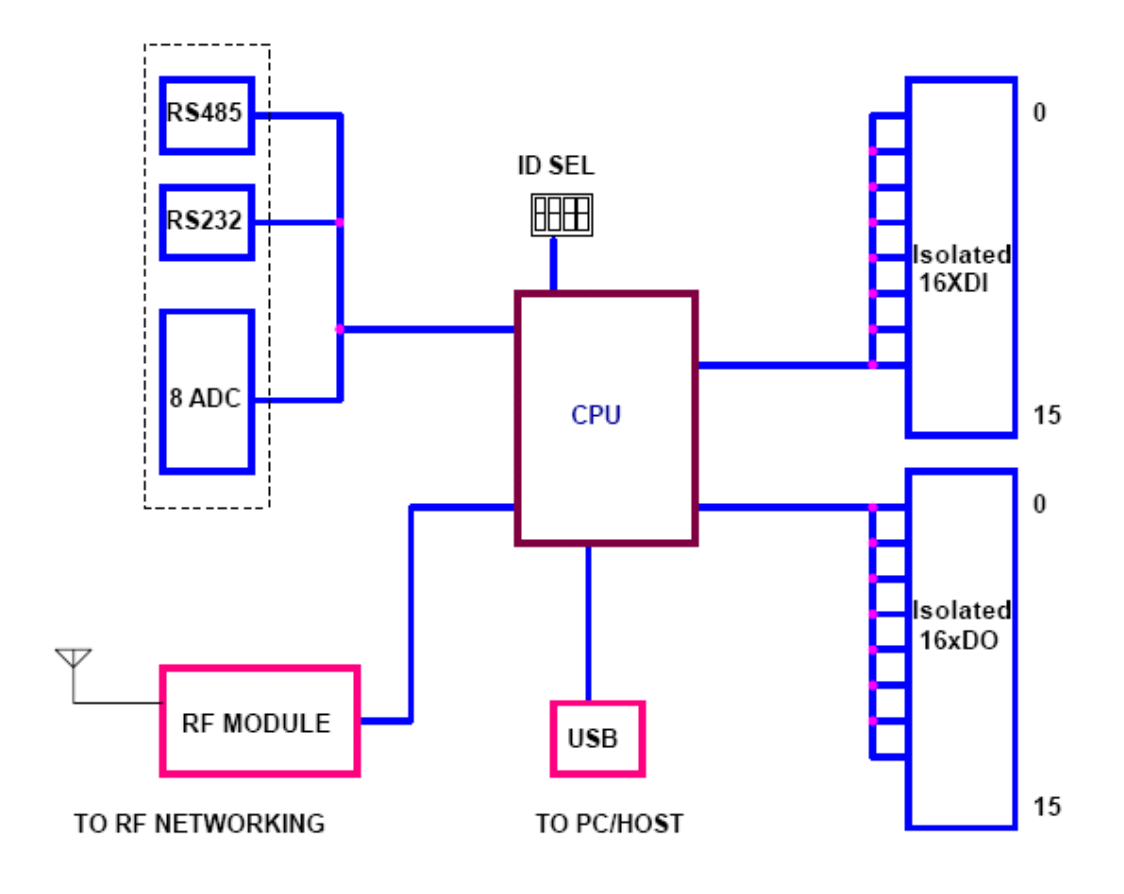

*Figure1-1: NC-980 Block Diagram* 

## <span id="page-9-0"></span>**1.4 Mechanical Information**

Unit: Millimeter (MM)

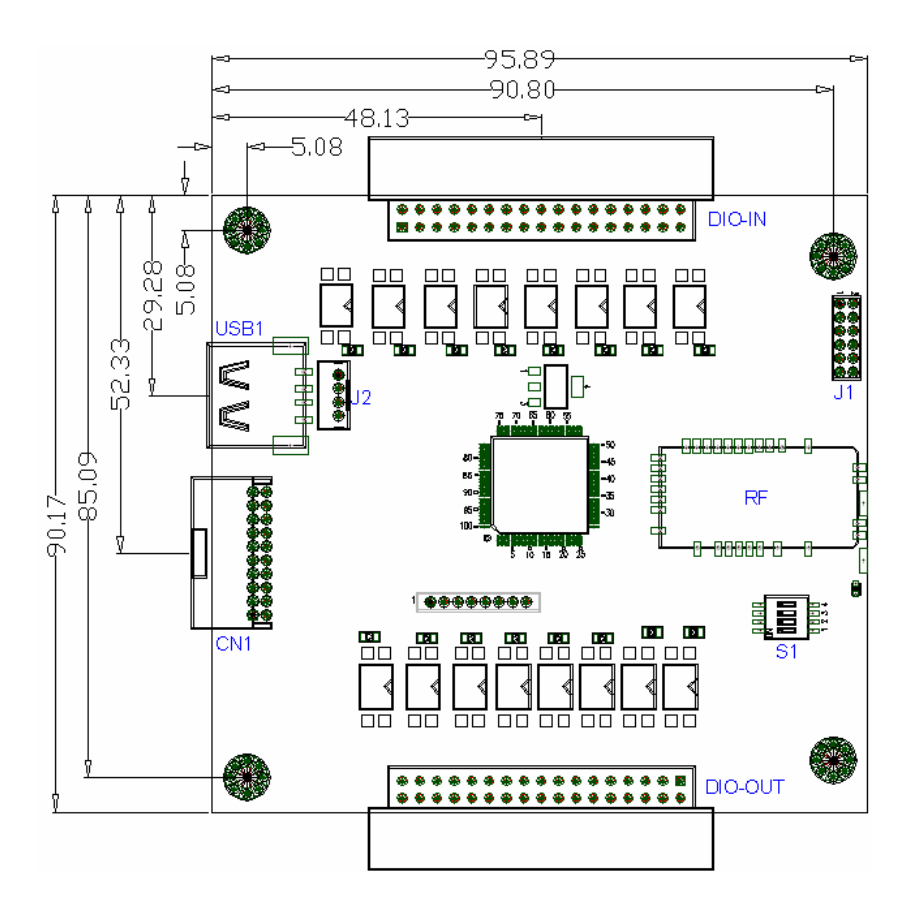

Figure 1-2: NC-980 Mechanical Information

## <span id="page-10-0"></span>**Chapter2 Extension Connectors**

## **2.1 Connector Assignment**

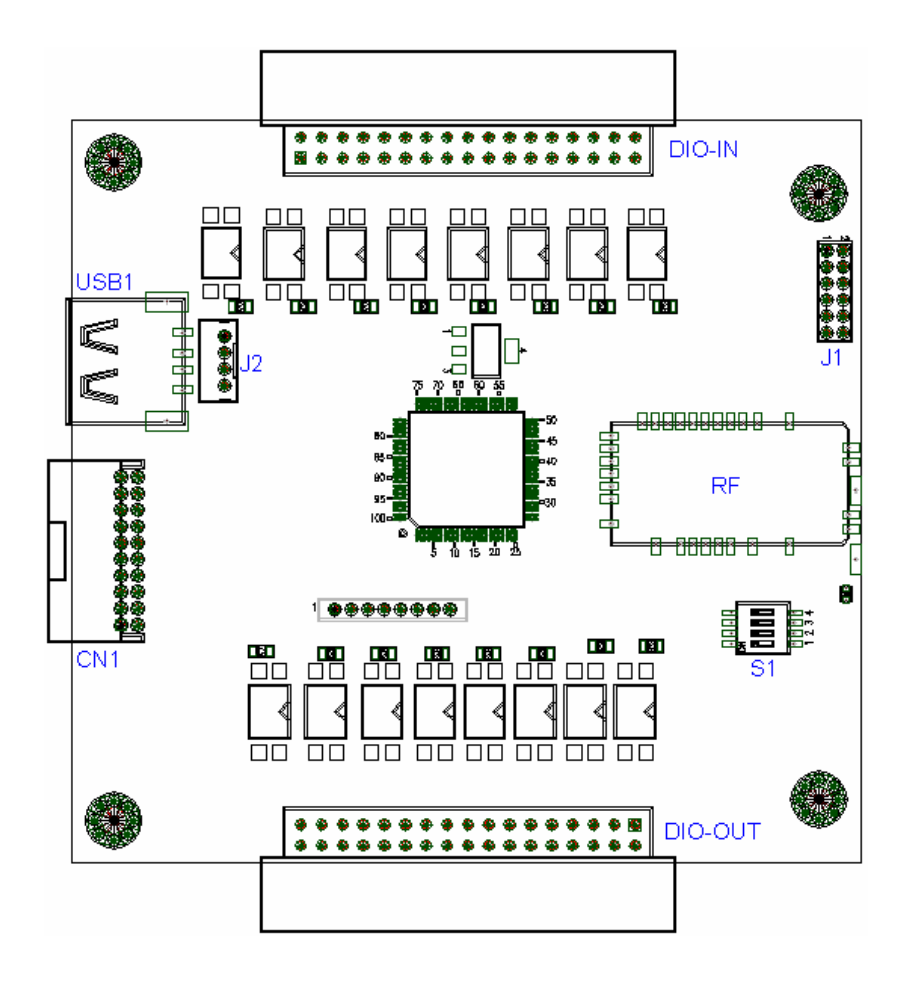

*Figure 2-1: Extension Connector on Board Top* 

## <span id="page-11-0"></span>**2.2 USB Port**

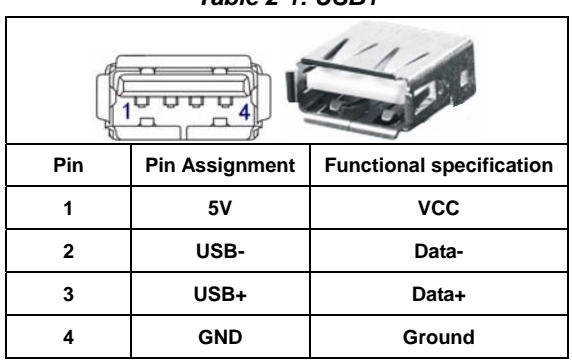

*Table 2-1: USB1* 

USB-J2 is the pin similar as USB1 with different connector.

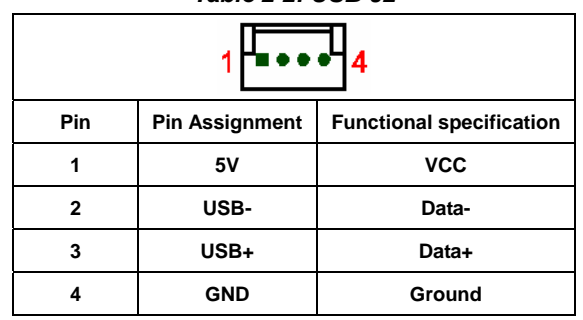

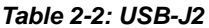

#### <span id="page-12-0"></span>**2.3 MIO Port**

MIO is a multiple IO Port, includes 8-channel Analog Input, simple RS232 and RS485. Hence, NC-980 becomes converter, USB to RS232, RS485 and Analog Input.

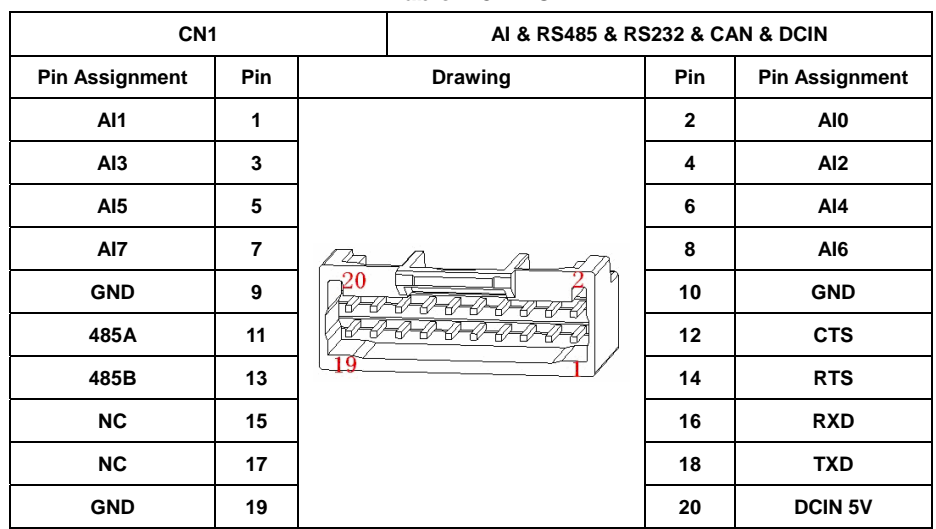

*Table 2-3: MIO* 

#### **RS232**

User can send data through NC-980 over UART port too. This UART port can be connected to usual device or PC/Host. This UART is available on MIO Port. RS232 uses TxD, RxD, and handshake CTS, RTS. Actually, RTS is an output pin, but CTS is an input pin. This COM port communicates with usual IO device.

This UART does provide auto baud rate detection by Enter key. User could define baud rate by NC command or enable Auto-baud rate. Please refer to Chapter NC Command

#### **RS485**

RS485 is a half duplex UART port, keeping in listening state usually, a receiving state. It will be switched to transmit mode only when a packet come from USB, UART or RF. There is no terminator inside, therefore user must add in a parallel resistor around 100 ohm to 485A and 485B, if the NC-980 is placed at end side of 485 bus.

This 485 is in non-isolated mode.

#### **Analog Input**

There are 8 channels of 12-bit Analog to Digital converter, available on MIO connector. The measured input voltage range is  $0V \sim 10V$ dc. Because the analog input pins are nonisolated, please ensure the proper input voltage range. You can read the measured ADC data by get IO Data command of NC-980, or any remote NC-980.

## <span id="page-13-0"></span>**2.4 Optional Port**

This is an optional port, may be example of LED port.

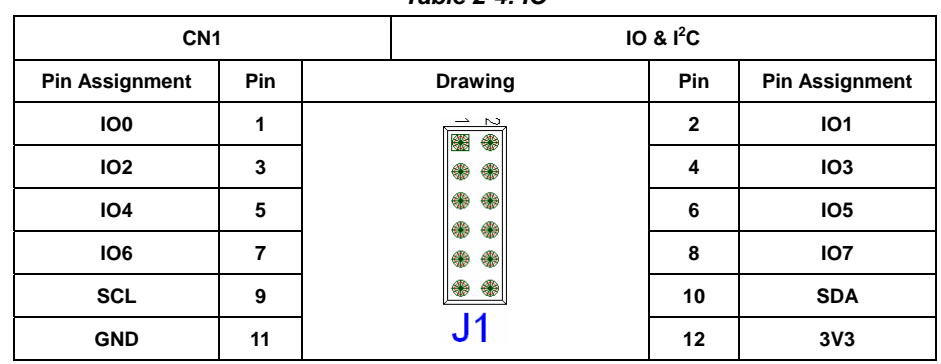

*Table 2-4: IO* 

#### **2.5 Isolated DO Port**

#### **Digital Output**

Digital outputs are often used to control other electrical devices. Here are some examples.

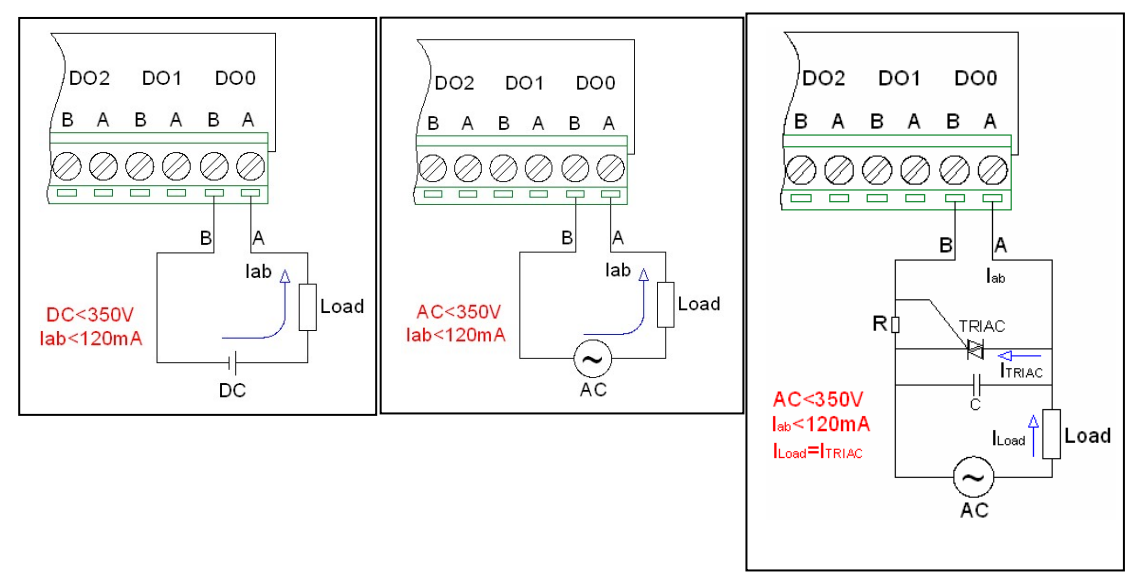

Figure2.3.2 Internal Connection of Digital Output

DO, each isolated digital output, uses Opto-SSR, a small Solid-State-Relay. The SSR could supply 120mA@350Vac or 350Vdc. You could refer to any one of above charts for user application.

*Chart left: use DC power, DC must be lower than 350Vdc, as light loading <120mA. Chart middle: use AC Power, AC must be lower than 350Vac, as loading < 120mA Chart right: use an external TRIAC to increase Power driving capacity, its driving capacity depends on TRIAC. User could choose a proper TRIAC in user's application.* 

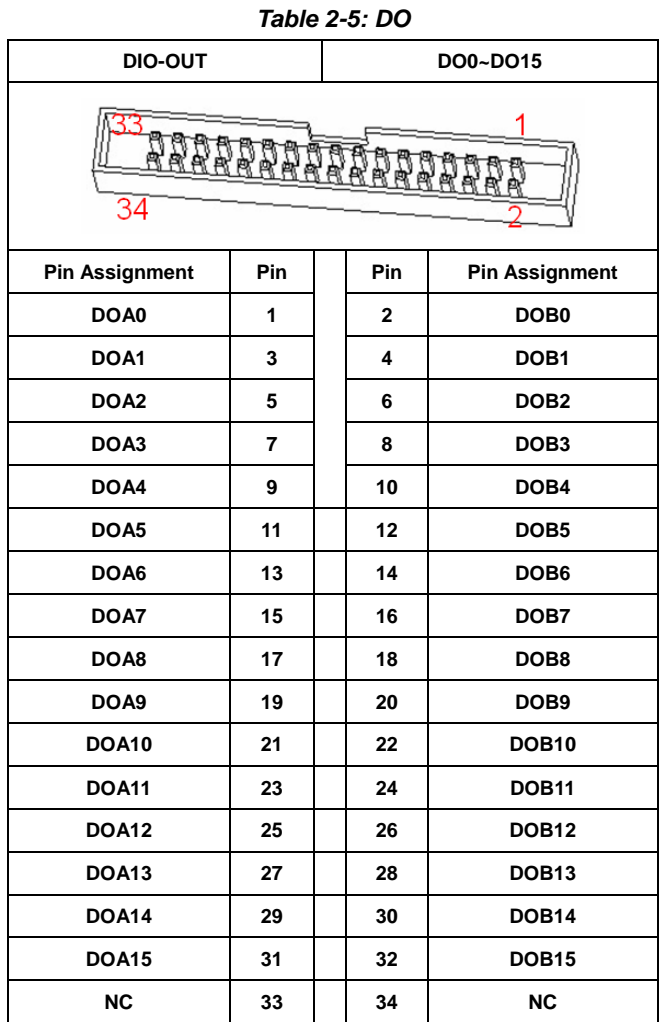

#### <span id="page-15-0"></span>**2.6 Isolated DI Port**

Isolated Digital inputs use opto-coupler to isolate external voltage, that will turn on inner circuit by applying a proper voltage on V+ and V-. Inner circuit will be trigged when V+ and V- are higher than 1.5V, whose maximum applying voltage is 24V.

The isolated circuit makes input side and inner circuit independent, but can transfer signal to inner circuit.

The isolated voltage is up to 3000V, therefore, please make clean of this zone from opto-coupler to the connector.

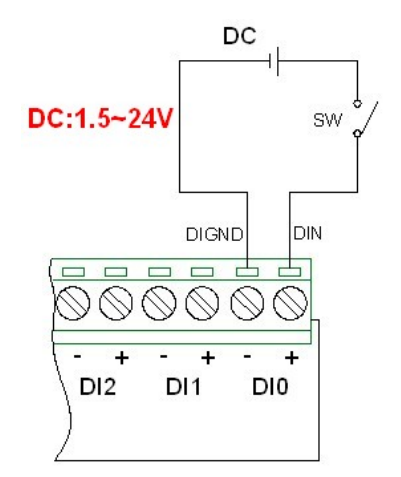

Figure 2-3: Internal Connection of Digital Input

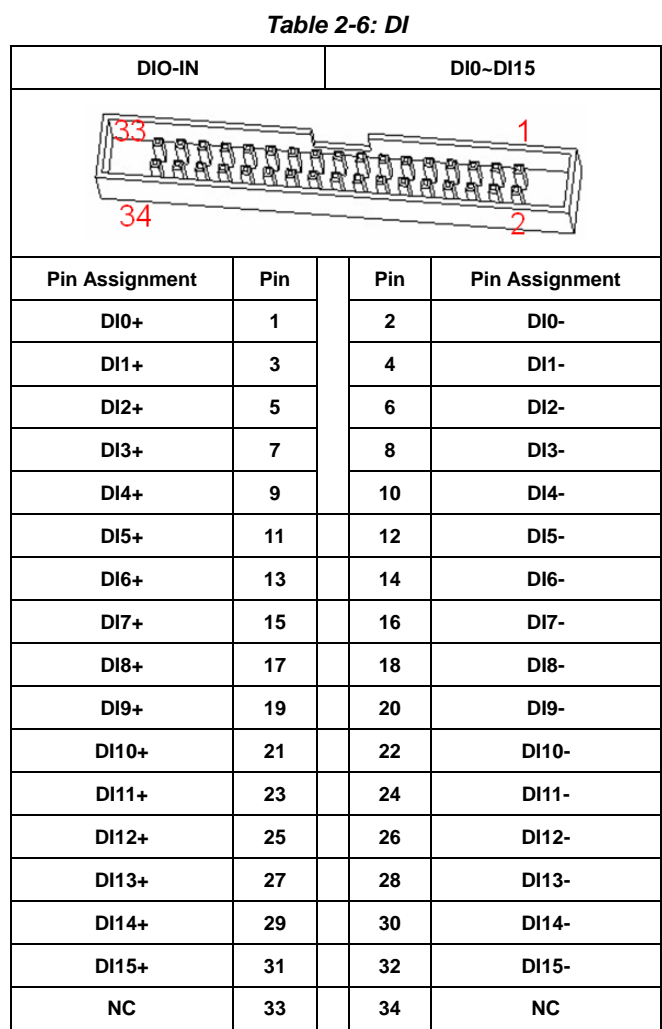

## <span id="page-17-0"></span>**Chapter3 How to Start NC-980**

Here briefs how to setup and identify quickly.

- Prepare necessary parts One PC, Double side USB-A Cable, NC-980 and Software CD.
- **•** Install NCUSB driver in PC for NC-980.
- Connect NC-980 and PC with a USB cable, USB-A type (as Chapter 3.1 below)
- Run aUSBTerm software on PC
- **•** Give your command on **aUSBTerm**. 0x3E,0x66,0x0D,0x00,0x55 … then you could see LED Light-On on NC-980, if the connection is setup well.
- You could give more command through **aUSBTerm**, or develop your software The section below will show the details.

#### **3.1 Connect NC-980 to PC through USB**

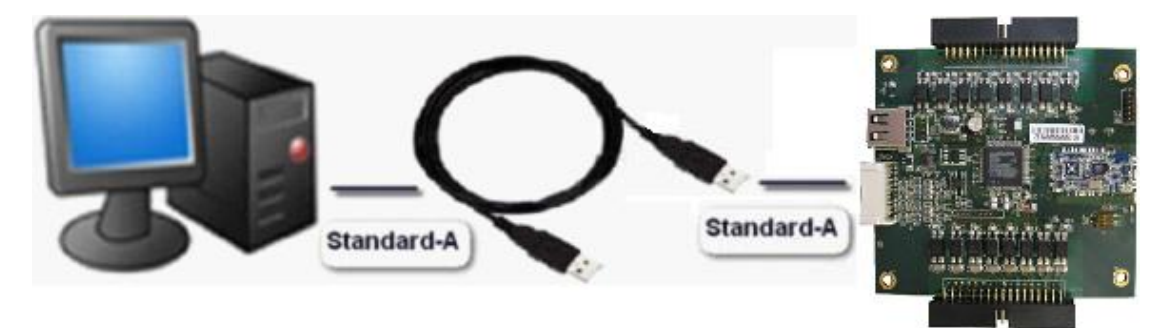

Figure 3-1: Connect NC-980 to PC through USB

When you see the power LED indicator lighted on as the red point below, you can judge that the power supply is OK.

<span id="page-18-0"></span>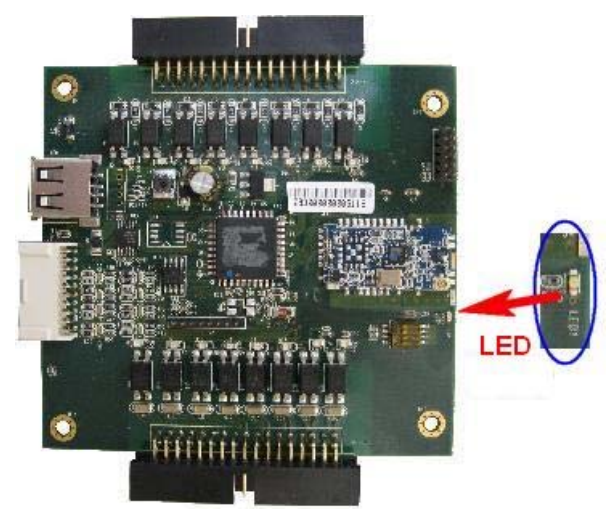

Figure 3-2: NC-980 LED Indicator

*Attention: The LED indicator may be red or green up to the manufacture.* 

#### **3.2 Install Driver NCUSB**

You can find the driver in the CD which is packed together with NC-980. Please install the driver step by step.

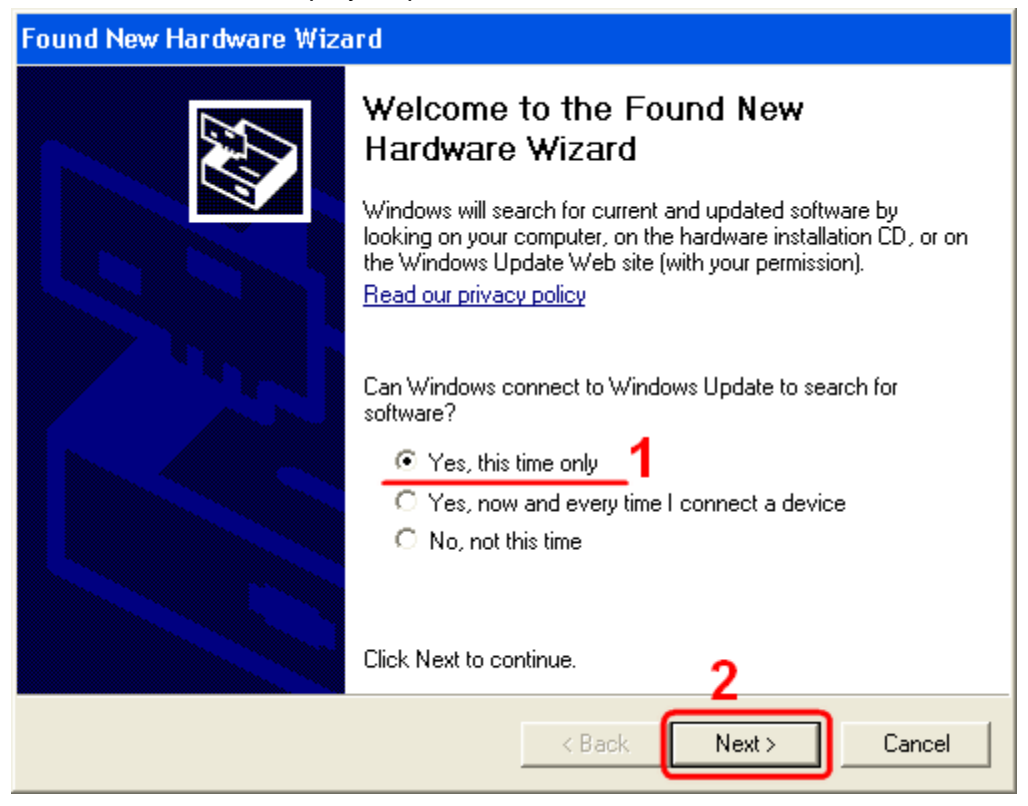

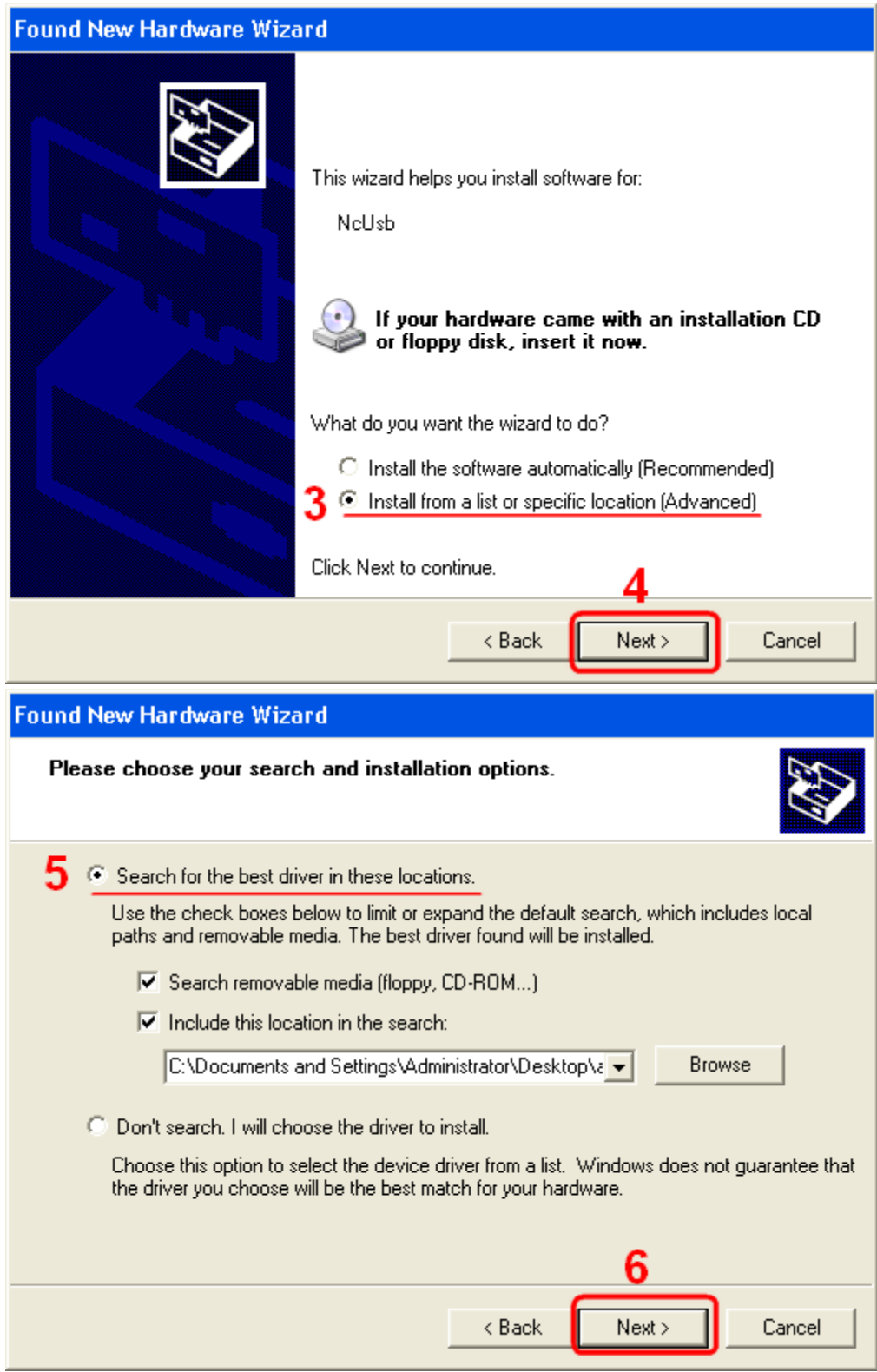

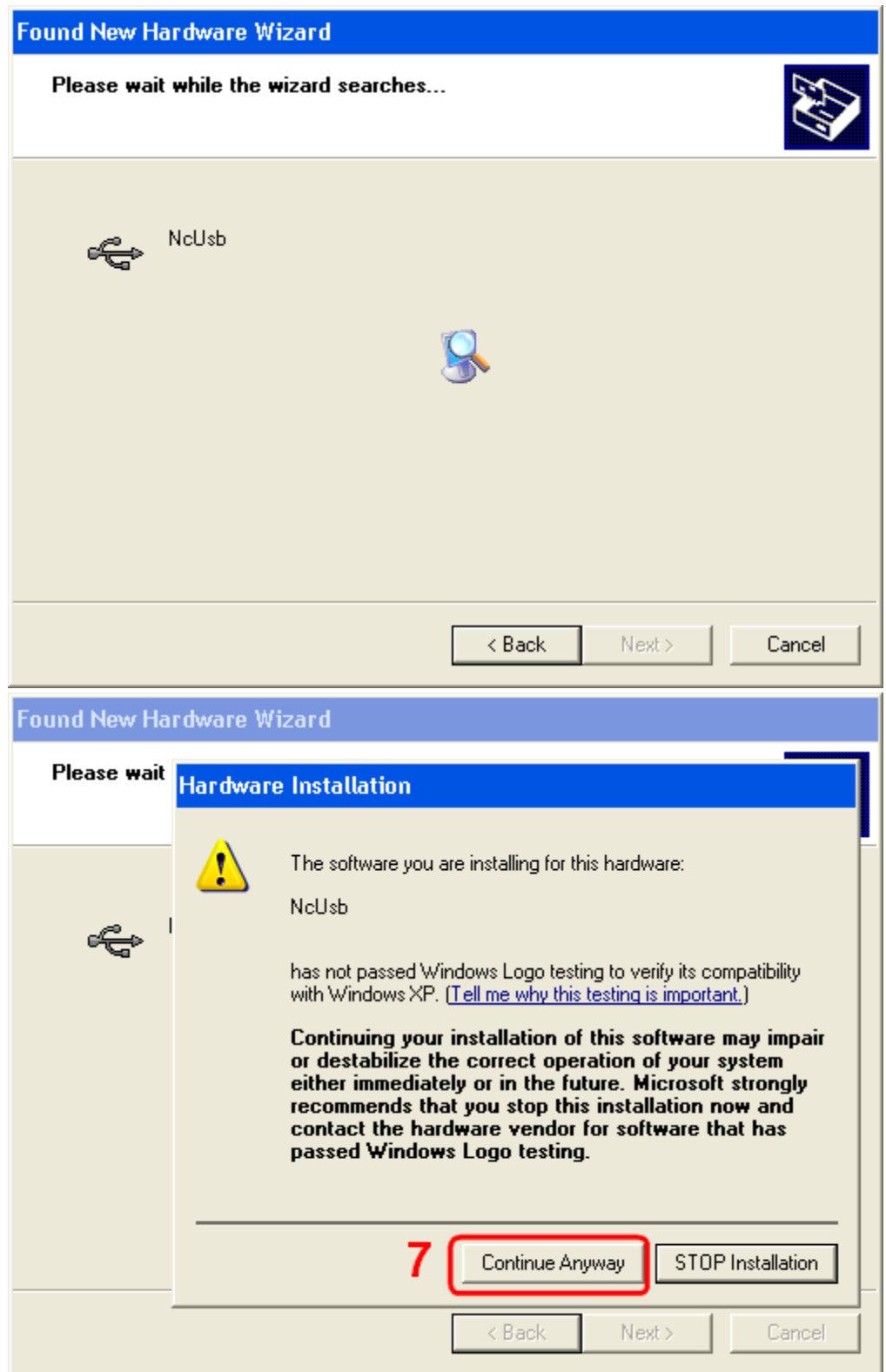

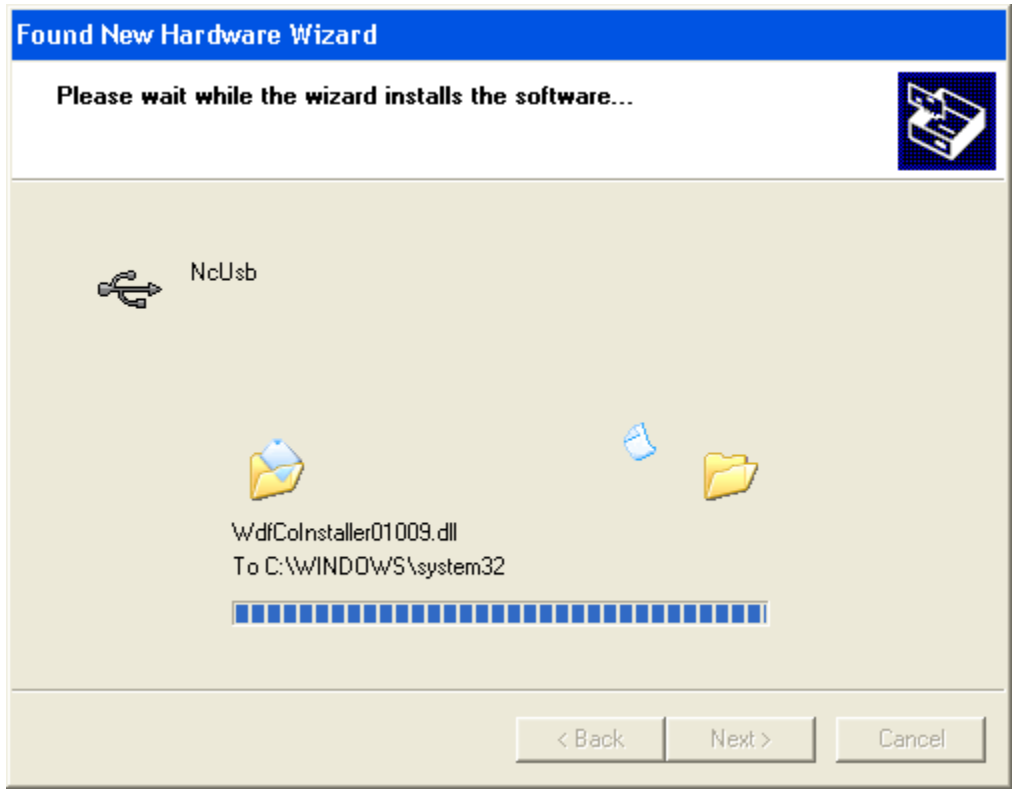

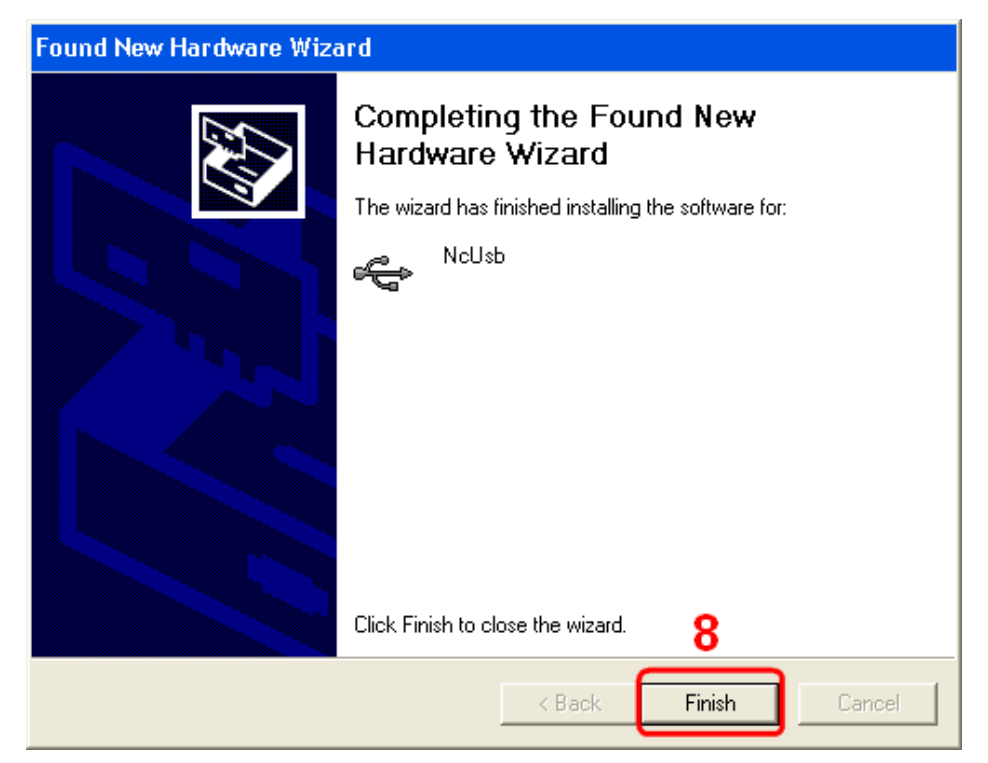

Please follow the path to confirm whether the driver has been installed:

**My Computer ->System Properties -> Hardware -> Device Manger** 

When you find the icon **"NcUsb"**, please go ahead. Otherwise, please reinstall the driver until you find the icon.

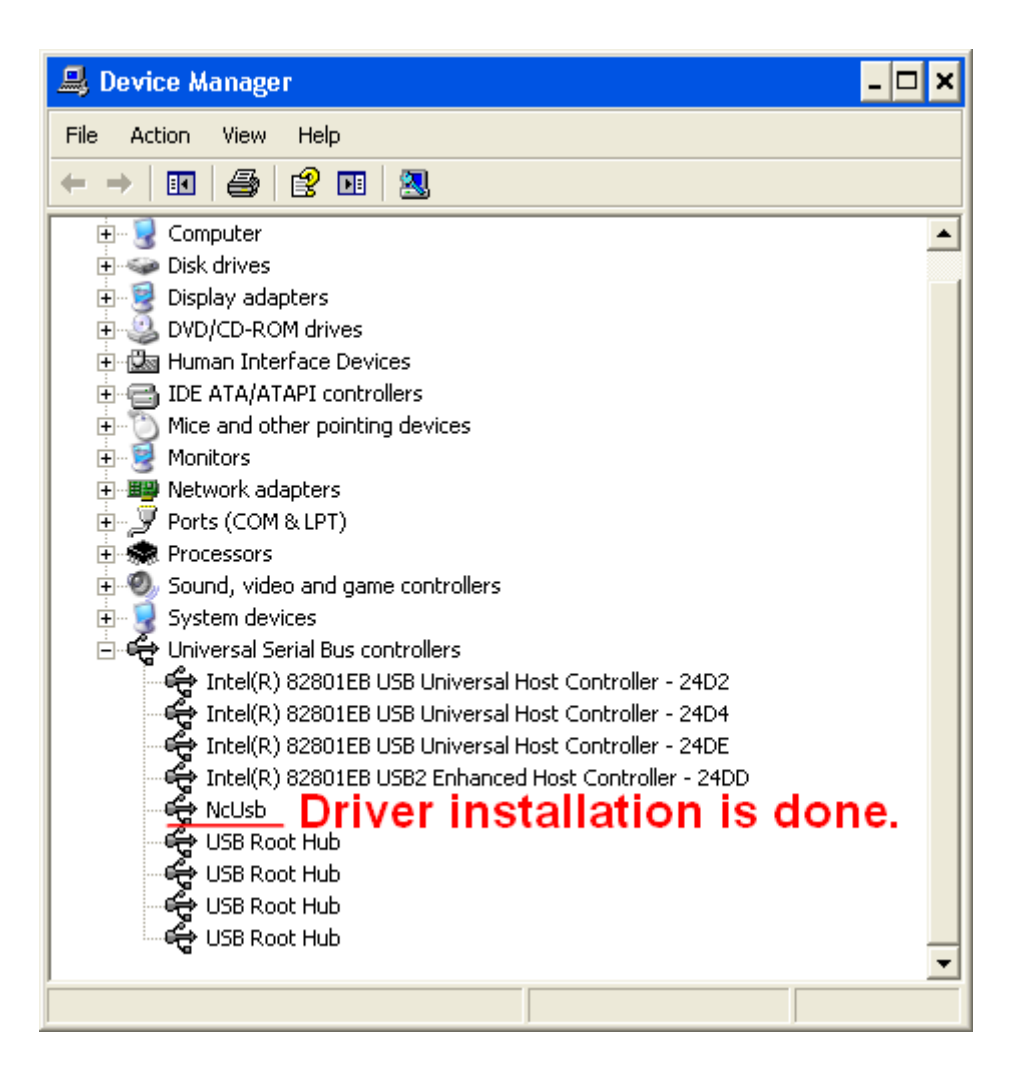

#### <span id="page-23-0"></span>**3.3 USB Terminal Software Tool - aUSBTerm**

PC software tool aUSBTerm, offers similar function as Microsoft's Hyper Terminal. User could input NC Command to NC-980 through USB Port, so it is convenient and simple to operate. aUSBTerm.exe is available in the CD together with the driver of NC-980. Here is the icon.

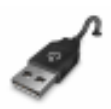

Open aUSBTerm, and USB cable will connect NC-980 to PC. Startup your devices, and you can give command to your devices via aUSBTerm.

Here is the guide to operate aUSBTerm, step  $1 \sim$  step 3.

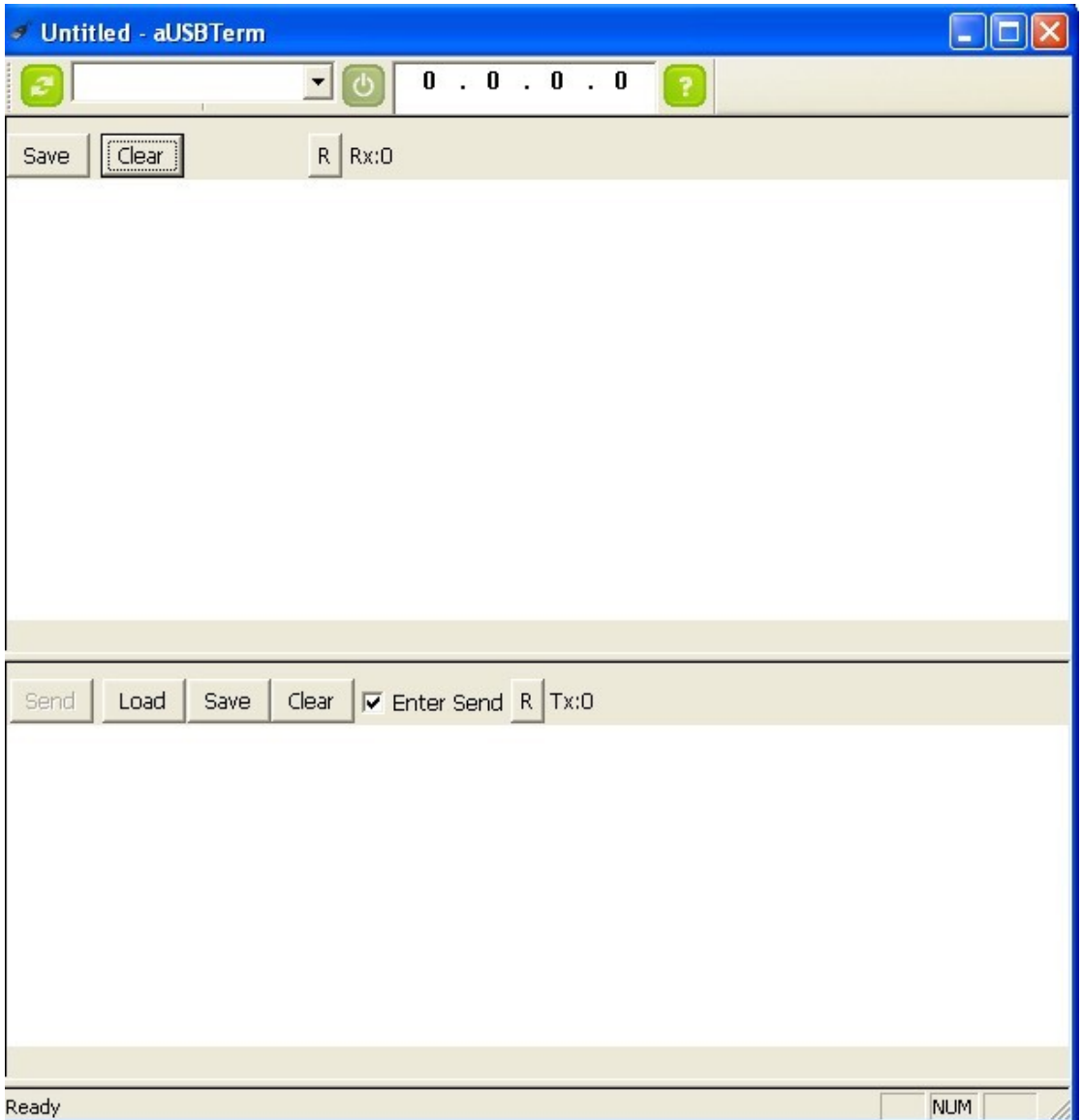

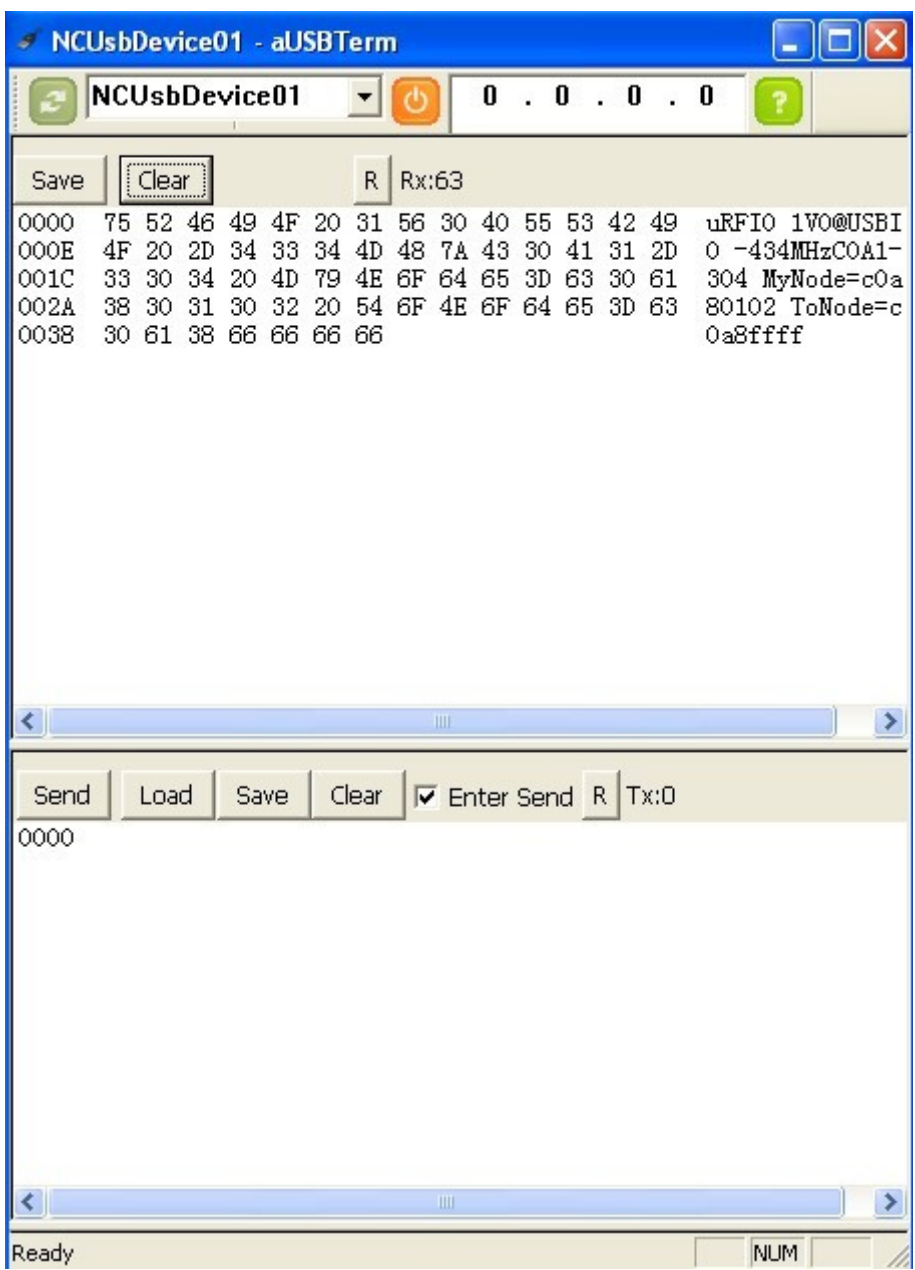

After step 3, it's available to configure the devices via aUSBTerm. Please enter the command or data into the blank column.

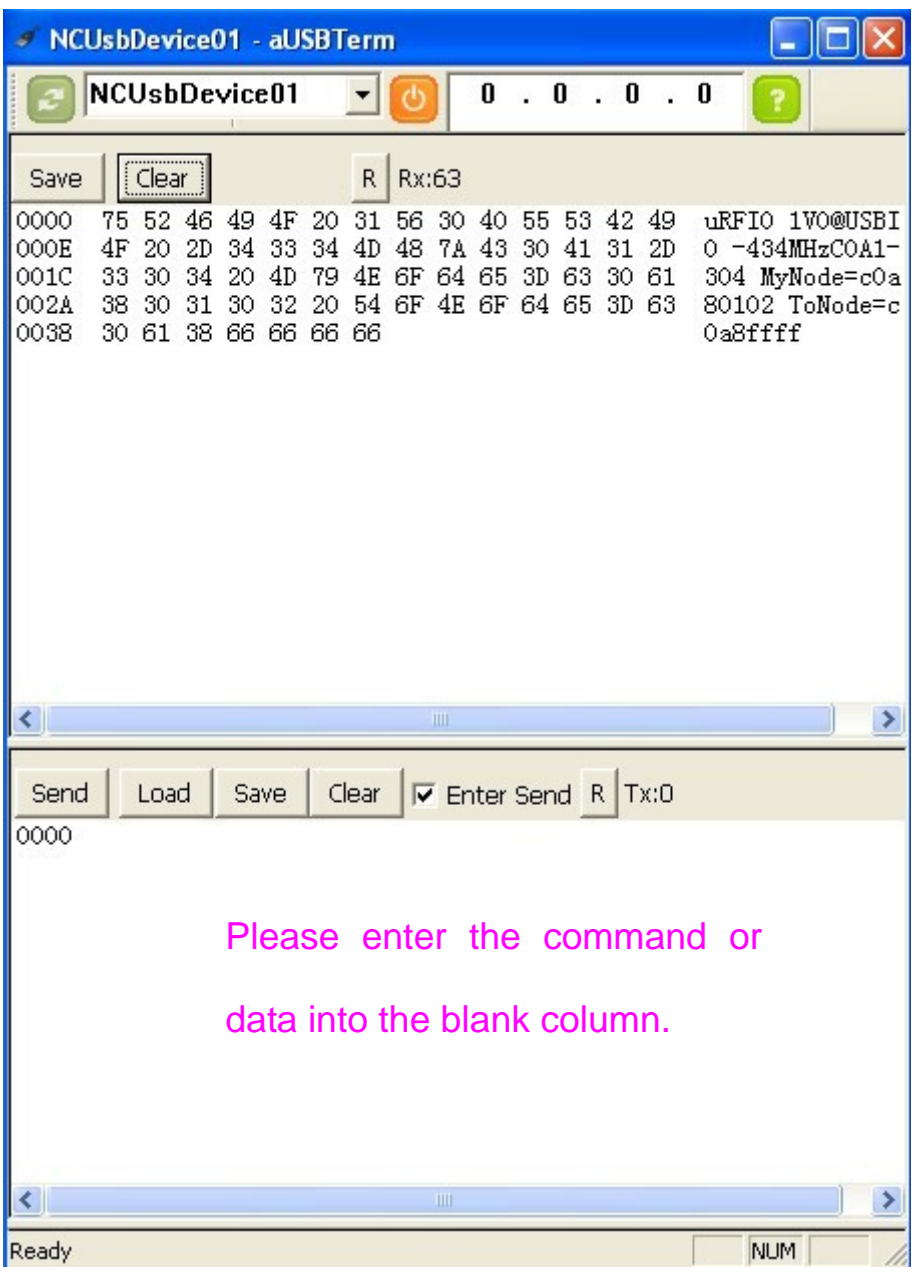

## <span id="page-26-0"></span>**Chapter 4 Command Set**

Command Set supports user to control NC-980 devices through USB. NC-980 is an intelligent USBIO device which has multiple IO extended ports as Digital IO, Analog Input, PWM generator, RS232, RS485, even RF Module. NC-980 can uplink to PC or Host computer through USB. Most IO pins could be configured by user command.

NC-980 Command Set is a variable-length data block, enable user to configure NC-980 system, control IO Ports, Series Pots, RF functions and Test. Command Data Block is headed by 0x3e, 0x66, followed with command code, parameters or data. NC-980 may return result words after command executed. The returned string is headed by "!" , data headed by other code.

#### **4.1 Command Set Format**

Command Block is a variable-length of binary code, headed by code 0x3E, 0x66. The following command block is an example for sending data through RF Module. Command Header is fixed code.

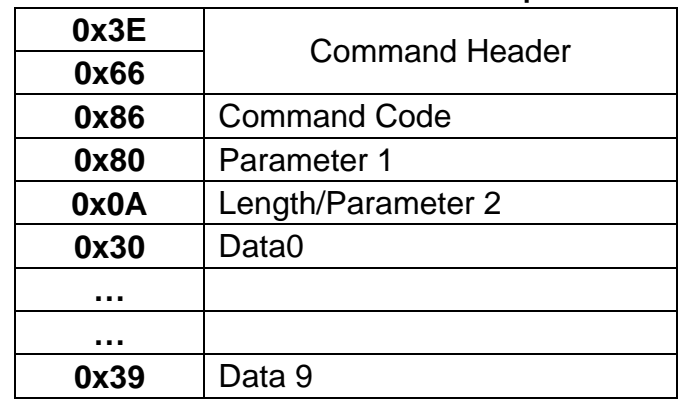

#### **Table 5-1: Command Block Example**

NC-980 may reply some message of command execution with character "**!**" on the first byte. This message could receive though USB port. The following shows RF Module receives an Acknowledge Packet from the destination Node.

-Execution Message words as

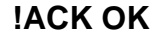

#### <span id="page-27-0"></span>**4.2 Command List**

USBIO series boards can be commanded by the following command set, NC-980 is one of the USBIO, designed under PC-104 form factor to extend IO for host computer as Embedded controller or PC through USB connection. PC has OTG or Host USB port. NC-980 performs an intelligent IO Processor, work independently, commanded by a binary Command block, which go through USB interface, and IO has DI, DO, PWM, Analog Input, even Wireless IO.

These IO could be controlled by command block from PC/Host Computer though USB. The following chapter describes command block individually.

There are two classes of command set, one is usual IO command, another is RF(Wireless) command set. IO command can also be executed over RF remote control.

#### **4.3 IO Command Description**

Each NC-980 Board has different IO pins, 12, 48 or up to 64. Individual IO pin can be configured by software. IO process can proceed by pin or by port. IO can have Digital Input, Digital Output, Analog Input and PWM mode (for Servo Control).

#### **4.3.1 IO Reset**

-*Command Block* 

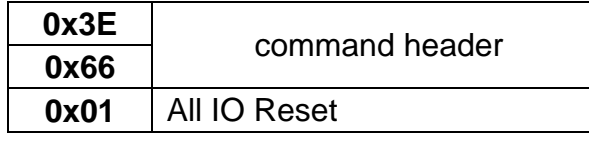

Set All IO Port low, that is used to command all IO pin at low voltage, especially for some emergency.

-*Execution Message* **!All IO=L** 

#### **4.3.2 Default IO Mode**

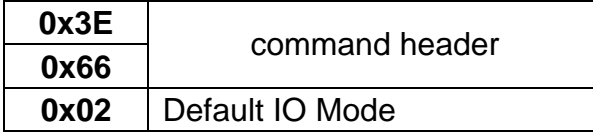

<span id="page-28-0"></span>Set All IO Port Low. This is used to command all IO pin at low voltage, especially for some emergency.

-*Execution Message* **!Default Set** 

### **4.3.3 Disable Alarm**

-*Command Block*

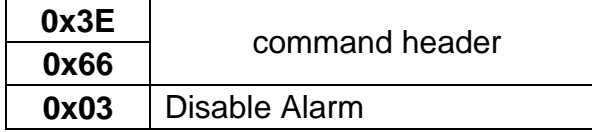

Disable Alarm, NC-980 provides alarm function when IO state changed or over/under Alarm level for ADC voltage, to stop alarm.

-*Execution Message*

**!Disable Alarm** 

#### **4.3.4 Enable Alarm**

-*Command Block*

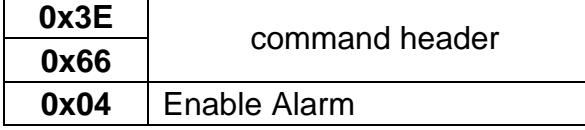

Enable Alarm, NC-980 will alarm user when IO state changed or over/under Alarm level for ADC voltage.

-*Execution Message*

**!Enable Alarm** 

## <span id="page-29-0"></span>**4.3.5 Set IO as Digital Input**

-*Command Block*

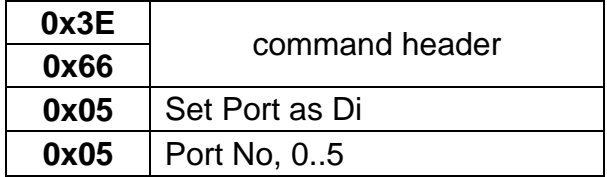

Set the Port as Digital Input, IO Port can be configured by Byte or Bit base. If by port, then 8 bits be set as Input together.

-*Execution Message*

**!Set Di Port** 

## **4.3.6 Set IO as Digital Output**

*-Command Block* 

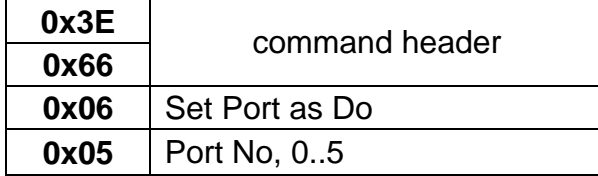

Set the Port as Digital Input, IO Port can be configured by Byte or Bit base. If by port, then 8 bits is set as Input together.

*-Execution Message* 

**!Set Do Port** 

#### **4.3.7 Test IO Pin**

*-Command Block* 

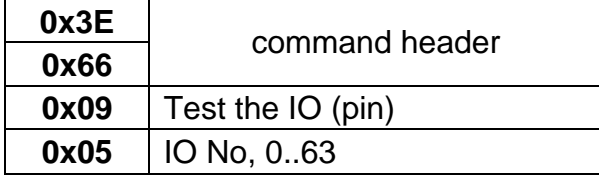

Test the IO (pin). Generate IO flashing ON-OFF for seconds on IO Mode being Digital Output, Enable user to recognize the DO pin's location. IO can be not only 0…63, NC-980 <span id="page-30-0"></span>series but also supply full or sub set of IO numbers. Please refer to IO model. If the tested DO pin flashes, it will reset back to original state.

-*Execution Message*

**!IO Testing …** 

#### **4.3.8 Get IO Data**

-*Command Block*

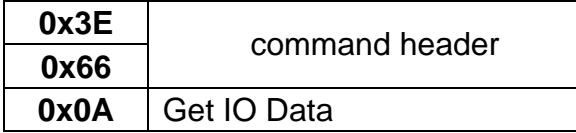

This command is used to get entire IO data from NC-980. USB provides Digital Input, Digital Output, Analog Input and PWM, etc.

The Data Packet will be packed as below header by 0x3D.

Device ID 0x66.

Status: is alarm flag

0xb0: IO states changed

0xb1: Over up-limit of ADC

0xb2: Below low-limit of ADC

IO Port has 8 bytes, each one has 8 bit, max. 64 IO pins

ADC has 13 channels, 0-11 for 12 channels ADC input,  $13<sup>th</sup>$  channel is chip temperature.

12 bit resolution each.

Option is 4 words reserved

- After execution, USBIO will send back IO data packet under below format

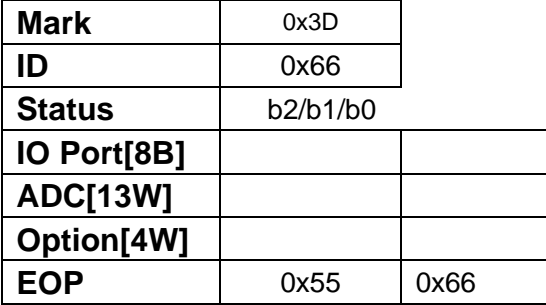

B: Byte, as IO Port has 8 Bytes W: Word, as ADC record has 13 Words.

#### **4.3.9 Set IO**

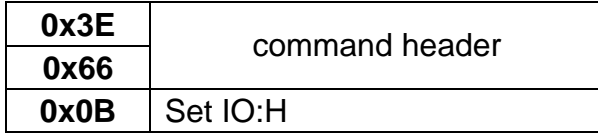

<span id="page-31-0"></span>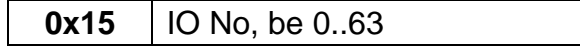

Set IO pin as High. The mode of this IO should be set Digital Output. Maximum IO pins can be up to 64 max., from 0 to 63.

Set the Port as Digital Input, IO Port can be configured by Byte or Bit base. If by port, then 8 bits is set as Input together.

-*Execution Message*

**!Set IO** 

#### **4.3.10 Reset IO**

-*Command Block* 

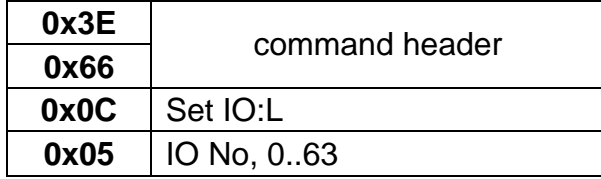

Set IO pin as Low, The mode of this IO should be set Digital Output. Maximum IO pins can be up to 64 max, from 0 to 63.

-*Execution Message* **!Reset IO** 

#### **4.3.11 Write To Port**

-*Command Block*

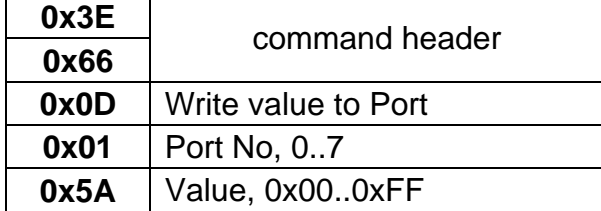

Write a value to the Port. The mode of this IO should be set Digital Output. Maximum Ports can be up to 7 ports, from 0..7.

-*Execution Message*

**!Put IO Port** 

#### <span id="page-32-0"></span>**4.3.12 Write To Port**

-*Command Block*

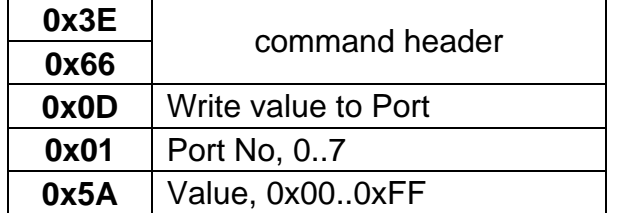

Write a value to the Port. The mode of this IO should be set Digital Output. Maximum Port can be up to 7 ports, from 0..7.

-*Execution Message*

**!Put IO Port** 

#### **4.3.13 Set IO Mode**

-*Command Block* 

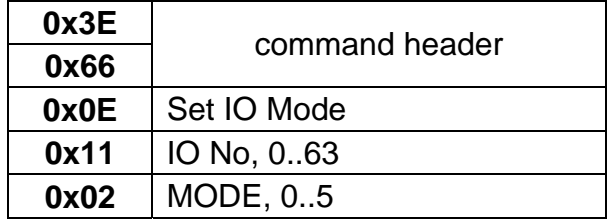

Define IO Mode for IO pin, IO Mode can be configured as

- 0: Digital Input
- 1: Digital Output
- 2: Analog Input
- 3 & 4: Reserved
- 5: PWM Generator, Only IO12 may be PWM0

 IO13 may be PWM1 IO14 may be PWM2

IO15 may be PWM3

-*Execution Message* 

**!Set IO Mode** 

### <span id="page-33-0"></span>**4.3.14 Set Up Limit for Analog Input**

-*Command Block*

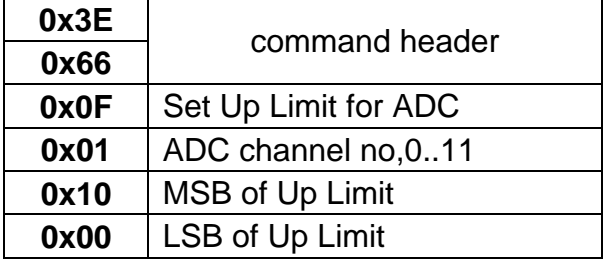

Analog Input is a 12-bit ADC converter. User can define Up Limit value, system will generate an alarm if analog input value is over Up Limit value, NC-980 will automatically monitor the reading voltage and compare with the Up-Limit.

-*Execution Message*

**!Set Up Limit** 

#### **4.3.15 Set Low Limit for Analog Input**

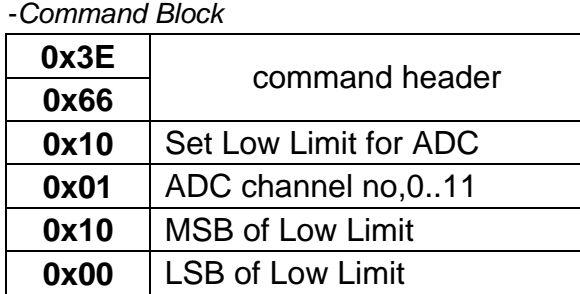

Analog Input is a 12-bit ADC converter. User can define Low Limit value, system will generate an alarm when analog input value is lower than Low Limit value, and NC-980 automatically monitor the reading voltage and compare with the Low-Limit.

-*Execution Message* **!Set Low Limit** 

#### **4.3.16 Set Default Limit for ADC Alarm**

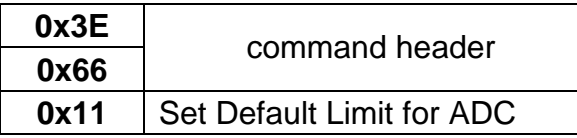

<span id="page-34-0"></span>Set a default Up Limit and Low Limit for each ADC channel.

Up Limit and Low Limit is used for alarm system for ADC, and ADC will alarm host computer if measured voltage is over or under the set level.

-*Execution Message* **!Done** 

#### **4.3.17 Write Parameter into Flash**

-*Command Block* 

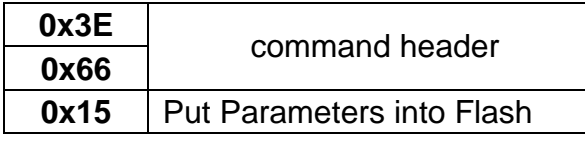

This command is used to save system parameters into Flash memory.

-*Execution Message*

**!Save to Flash** 

#### **4.3.18 Read back Parameter from Flash**

-*Command Block*

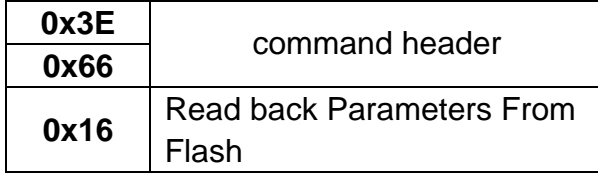

This command is used to read back system parameters from Flash memory.

-*Execution Message*

**!Load from Flash** 

#### **4.3.19 Send Data to COM1**

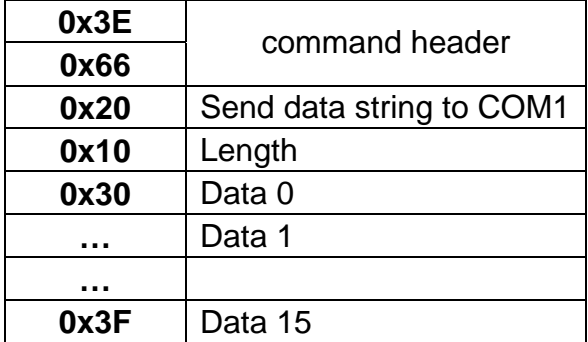

<span id="page-35-0"></span>User could send data string from USB to COM1. COM1 is usually designed as RS232. Only data string is sent out through COM1. 0x00 is the end of data string.

-*Execution Message* **NON** 

### **4.3.20 Configure COM1 Baud Rate**

-*Command Block*

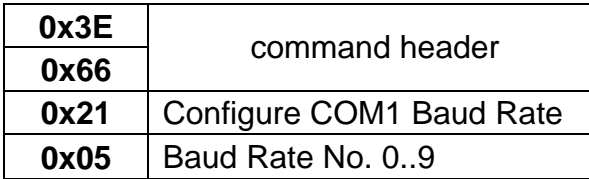

This command is used to set baud rate for COM1, its code from 0~9.

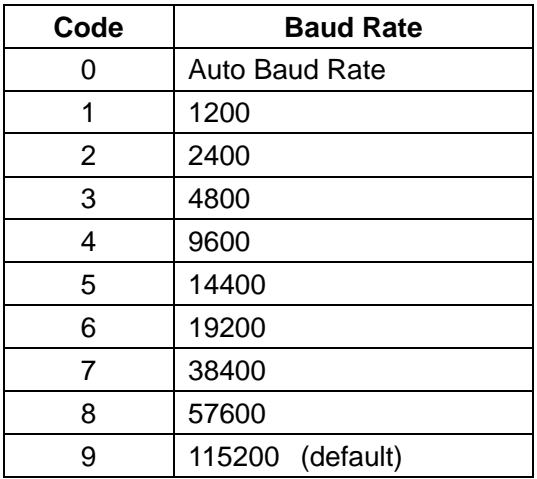

*Table: Baud Rate Set for COM1* 

Auto Baud Rate does measure the first input character, if it is carriage return, COM1 will reset the baud rate automatically. The carriage return is just for recognition, no transmit to COM1 port.

115200 is a default baud rate.

-*Execution Message* **!Non** 

#### **4.3.21 Send Data to COM2**

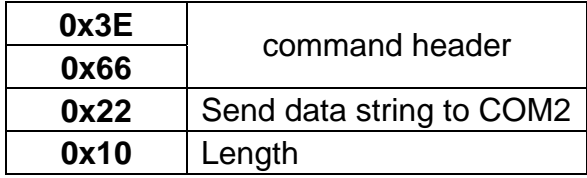

<span id="page-36-0"></span>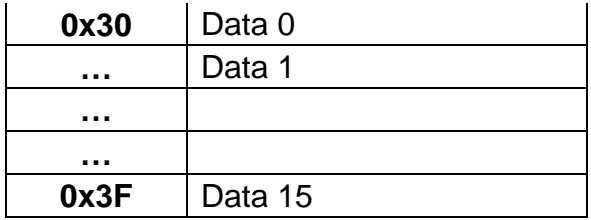

User could send data string from USB to COM2. COM2 is usually designed as RS485. Only data string is sent out through COM2. 0x00 is the end of data string.

-*Execution Message*

#### **NON**

### **4.3.22 Configure COM2 Baud Rate**

-*Command Block*

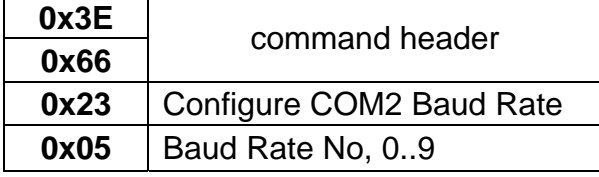

This command is used to set baud rate for COM2, there have code from 0~9.

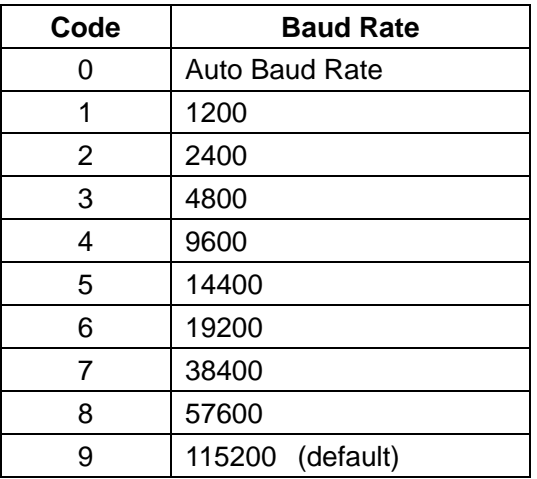

*Table: Baud Rate Set for COM2* 

Auto Baud Rate does measure the first input character, if it is carriage return, COM2 will reset the baud rate automatically. The carriage return code is just for recognition, no transmit to COM2 port.

115200 is a default baud rate.

-*Execution Message*

**!Non** 

#### <span id="page-37-0"></span>**4.3.23 Set PWM Generator**

#### -*Command Block*

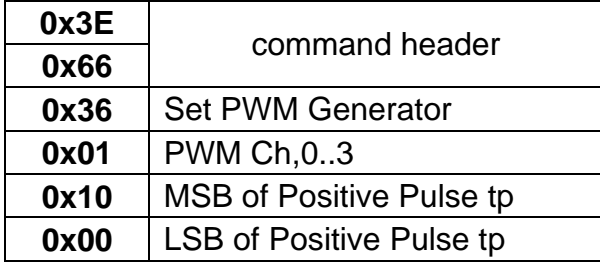

This command is to set PWM positive pulse width tp, tp must be smaller than tcyc. Tcyc is entire PWM cycle. Please use the command Configure PWM Generator before use this command

-*Execution Message* **!Non** 

#### **4.3.24 Configure PWM Generator**

-*Command Block*

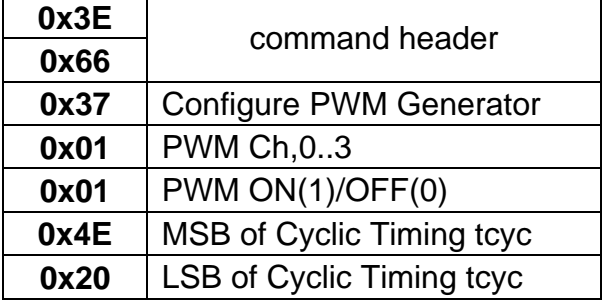

This command does configure PWM generator. There are 4 channels of PWM generator, PWM0, PWM1, PWM2 and PWM3, that shares with IO12, IO13, IO14 and IO15 individually. The tcyc = 0x4E20 is PWM cyclic timing 20mS, this is a default value. User could define tcyc for individual channel.

PWM ON/OFF, if set  $= 0$ , then turn off PWM mode, set back to default as digital input mode.

If set = 1, then forms a PWM channel

-*Execution Message*  **!Non** 

#### <span id="page-38-0"></span>**4.4 RFIO Command Description**

RF function is implemented through ZBAT2K RF Module. ZBAT2K is a new generation IP based Transceiver, high sensitivity and up to +20dBm RF Power output. This extends NC-980 with RF communication ability.

Please refer to USBIO-16I16O, USBISA, and EasySensor products' specification.

ZBAT2K is an advanced IP based Transceiver Module, implemented with intelligent software, node to node communicating. It provides Auto RF Power, Retry and Listen before Talk function to improve reliability on RF communication. It also provides Encryption and decryption with 128 bit key words to secure user's data transmission over wireless.

Address System: RF Net IP and Local IP address.

RF Net IP is fixed address, factory setting.

Local IP Address has 4 Byte address, 2 bytes as Sub Group address and 2 bytes node address. 0xFFFF Node address is reserved for broadcasting address.

\*Term Briefing: D-Node: Destination Node as "To Node". S-Node: Source Node, as "My Node"

Ensure RF Communication

1. Right Setting Address

RF Net IP and Sub Group Address must be same. My Node and To Node is swapped.

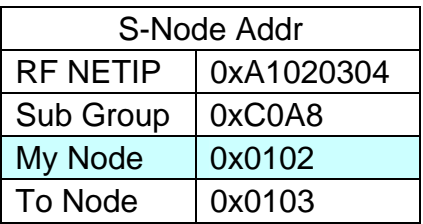

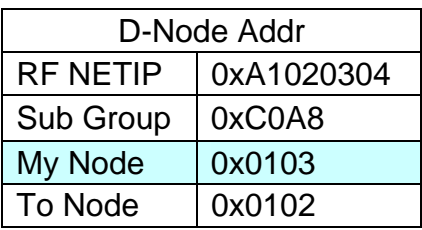

2. Send a RFIO Command 0x82 to ensure the connection, it will get back a ACK Packet from D-Node or use 0xA2 command to send a ACK packet to D-Node. User could see the proper message shown on your host computer.

## <span id="page-39-0"></span>**4.4.1 S-Node(My Node) Address**

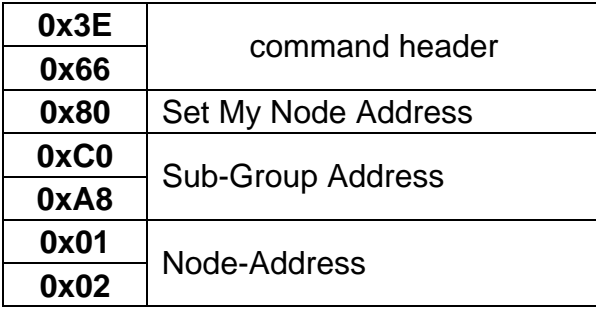

#### Set Address for My Node

0xC0A80102 is assigned as My Node Address. 0xC0A8 is sub-group address, 0x0102 means my Node Address. User should define a unified proper address for each NC-980 by this command.

*-Execution Message* 

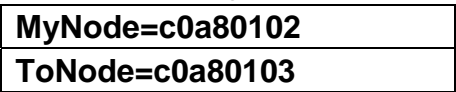

NC-980 will reply the current address setting, the above table is an example.

\*You must ensure a proper My Node Address and To Node Address before RF Module work right.

#### **4.4.2 D-Node(To Node) Address**

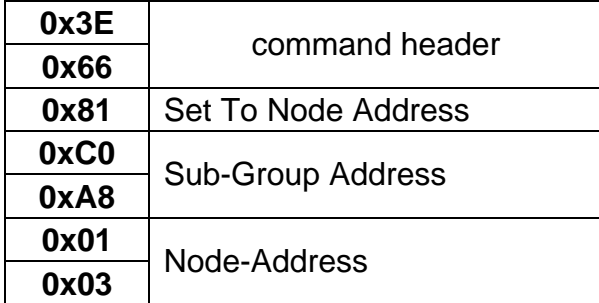

#### Set Address for To Node

0xC0A80103 is assigned as "To Node" Address, this is a destination Node address. User should set To Node Address before packet sent out; 0xC0A8 is sub-group address, 0x0103 means To Node Address. User should define a unified proper address for each NC-980 by this command.

Node Address, if set 0xFFFF, then it will be broadcasted to all Node with same sub Group Address.

<span id="page-40-0"></span>-*Execution Message* 

**MyNode=c0a80102 ToNode=c0a80103** 

NC-980 will reply the current address setting, the above table shows an example. \*Must ensure a proper My Node Address and To Node Address before RF Module work right.

#### **4.4.3 Ensure Connection between Nodes**

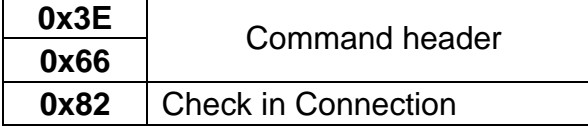

Ensure Connection Between Nodes, S-Node and D-Node.

User could check whether a right connection between Nodes, firstly set individual Node Address, secondly use this command to check the connection. S-Node sends a Connection check to D-Node, if D-Node exits, it will reply a ACK packet back to S-Node, at the same way.

*-Execution Message* 

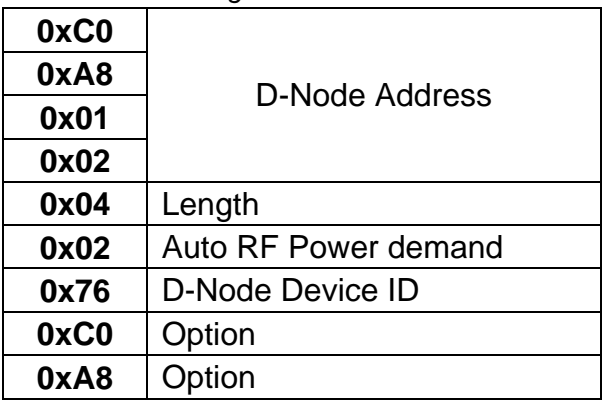

ACK Node, example as D-Node.

Auto RF Power Demand Flag: A Flag for Auto Adjusted RF Power of sending NC-980. ACK Node ID: NC-980 Hardware Board ID.

#### **4.4.4 Send a Data Packet through RF**

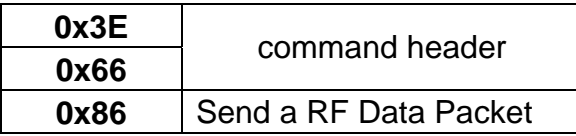

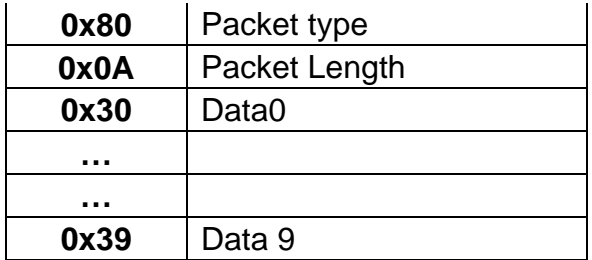

This command is used to send a data packet to Node B. The maximum data packet is under 60 bytes per packet.

Please refer to Packet Type definition below, this is important to decide how RF Module handles this packet. If Packet Type is set 0x80, it means asking for demand D-Node for sending back a ACK when D-Node receives this data packet. If Packet Type is set 0x40, showing packet data was encrypted data, it means asking D-Node for decryption after receiving this data packet. There is build in encryption and decryption algorithm inside RF Module, user could define 128-bit key by command too.

Individually 0xC0 could ask for ACK back and Encryption at the same time.

The below describes packet header byte for each packet transmission. Example 0x40 shows up an Encrypted data packet.

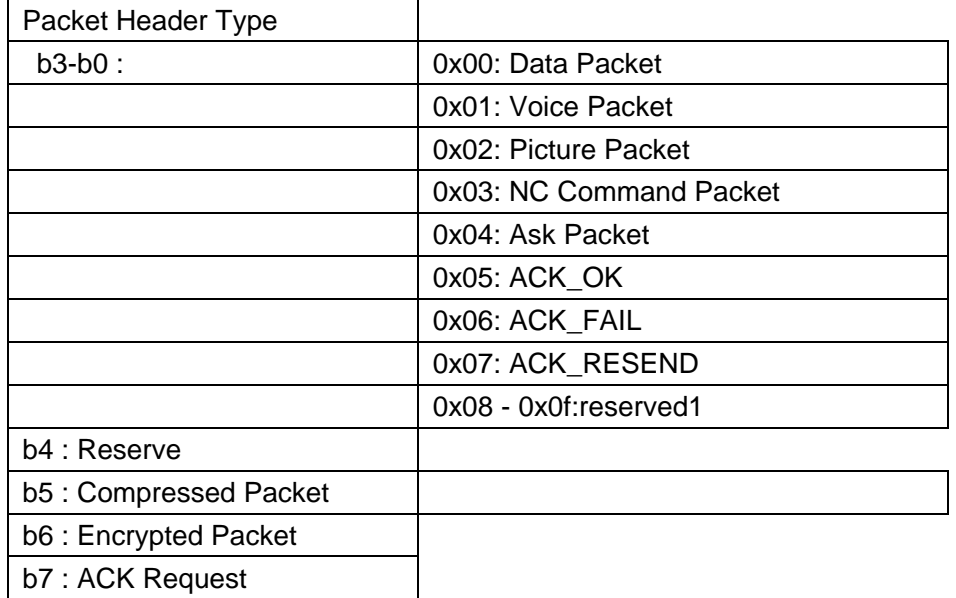

-Execution Message words

Only when ask for ACK function

**!ACK OK** 

#### **Re-Try and Listen Before Talk**

RF Module also provides Re-Try and Listen-before-Talk function to ensure data packet reachable.

<span id="page-42-0"></span>Listen Before Talk function, RF transmission will be delayed for a while if this channel is occupied, only transmit while channel is clean. RF will report No Free Channel if this channel is occupied over a long time.

Re-Try function will be implemented only when ask for ACK back, if no ACK back, then re-send the packet. Continue to Re-Try 16 times. User could ensure it being reachable when get a reply as "!ACK OK". Demands a ACK back, by set packet type b7 ON, 0x80.

#### **4.4.5 Send a Remote IO Control through RF**

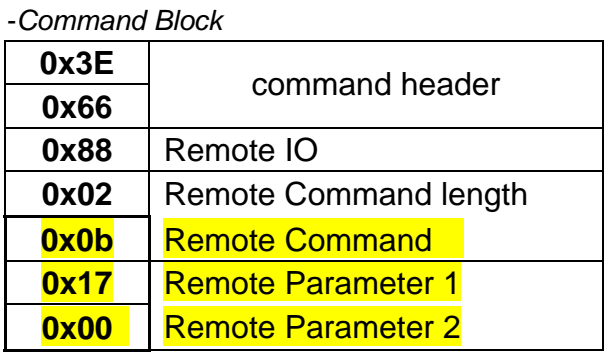

This is a remote IO Command, User could control D-Node's IO from S-Node over wireless. Most IO command set can be implemented as Remote IO. As yellow command block is transferred to D-Node, D-Node will execute this command as a local command, also re-send back execution message to S-Node.

Execution message, please refer to individual IO Commands, as above chapter 7.3.

#### **4.4.6 Set De/Encryption Key words**

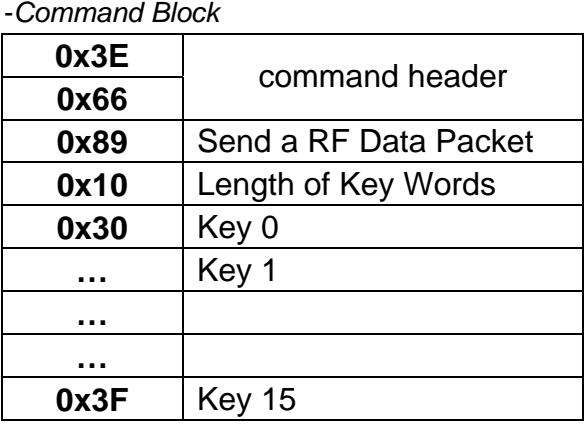

User could define key words for De/Encryption. The Key word length is 128 bit. User could get back the right data only when have the same key words.

### <span id="page-43-0"></span>**4.4.7 Nodes Connection Monitor**

#### -*Command Block*

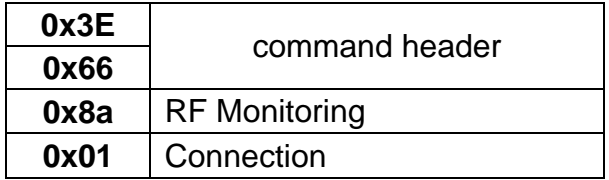

User could set a connection monitor between S-Node and D-Node, that is S-Node scan D-Node cyclically, and RF Module will inform host computer "!Disconnection" once disconnection happens.

No echo back in connecting.

-*Execution Message* 

**!Disconnection** | If have NO response from D-Node

#### **4.4.8 Measure and Display RSSI**

-*Command Block*

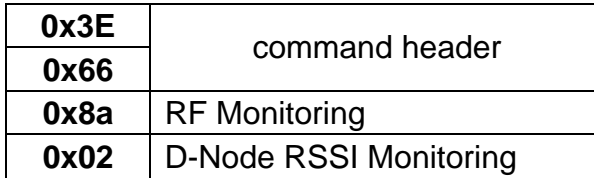

User could measure RSSI signal strength from D-Node. When S-Node scans D-Node cyclically and Trig D-Node to transmit RF signals, RF Module will measure and show the received RF signal strength.

The replied data packet includes some message as

D-Node Address

RSSI measurement value and its real dBm value that received by S-Node.

#### -*Execution Message*

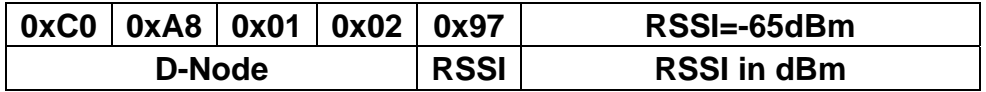

The scanning for each measurement is around 1 sec. User could get actual RSSI measurement by dBm.

### <span id="page-44-0"></span>**4.4.9 WhoOnSky**

-*Command Block*

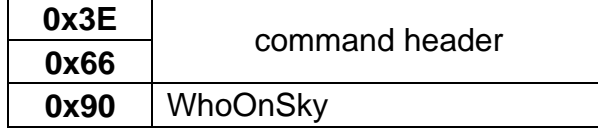

S-Node issues a broadcasting packet to all who is on sky, and each Node will individually send back ACK packet with some information as below.

Each response Node does randomly generate a delay, then transmit back to S-Node. S-Node will send back to host computer, might record into database as a WhoOnSky List. Any Node with same RF Net IP address and same Sub Group Address that will automatically response this broadcasting.

-Replied *Message*

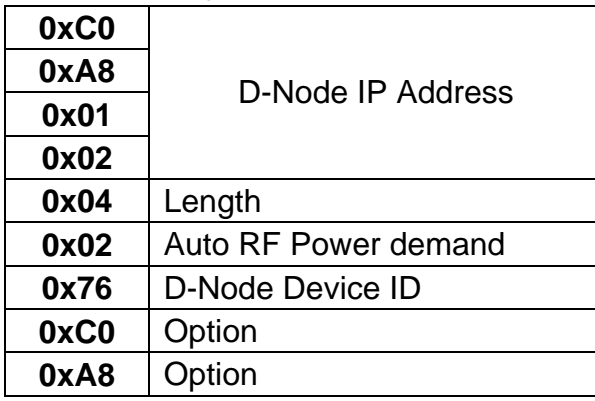

#### **Auto RF Power**

RF Module will automatically tune RF power by get ACK Packet. S-Node will increase or decrease RF Power according to receiving signal strength from D-Node.

#### **4.4.10 Set RF Parameter**

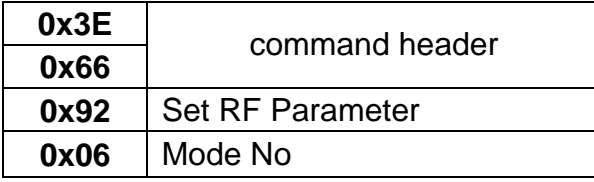

## <span id="page-45-0"></span>**4.4.11 Shutdown RF Module**

-*Command Block*

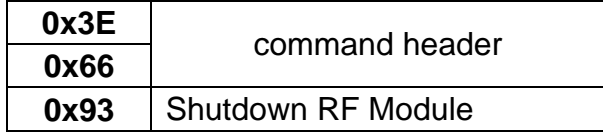

This command is used to shutdown RF Module. It will have a few uA power dissipation only. No RF functions at all after this command.

*-Execution Message* 

**!RF Module:OFF** 

#### **4.4.12 Wakeup RF Module**

*-Command Block* 

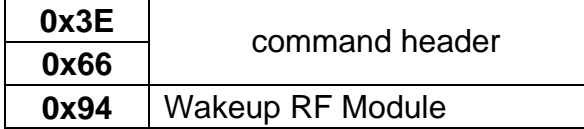

This command is used to enable RF Module in working mode. User could give commands to RF Module. RF Module is in working mode when system power on.

-*Execution Message* 

**!RF Module:ON** 

#### **4.4.13 CW(Continue Wave) Generator**

-*Command Block*

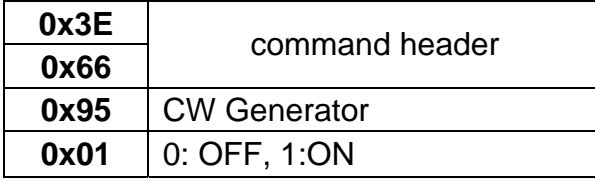

This Command is used to generate and transmit a CW Continue Wave Signal at antenna, to ensure RF circuit workable and can be measured from antenna port by Spectrum Equipment. You could measure RF signal output from antenna port, around +20 dBm, this CW signal is just carrier signal without data inside.

<span id="page-46-0"></span>-Execution Message when turn on CW Generator

**!CW Generator=ON** 

-Execution Message when turn off CW Generator

**!CW Generator=OFF** 

### **4.4.14 Test Command: Quick Set Node Address**

*-Command Block* 

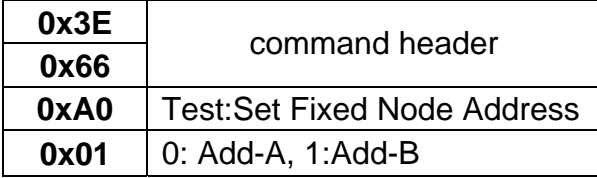

For Quick Test purpose, quickly assign a default Node Address. When parameter is 0,

-Execution Message as

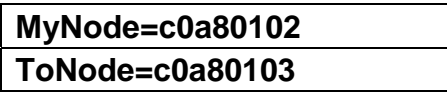

When parameter is 1,

-Execution Message as

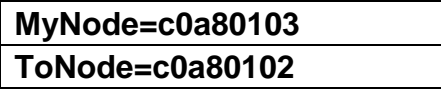

## **4.4.15 Test Comand: Display All Node Address**

-*Command Block* 

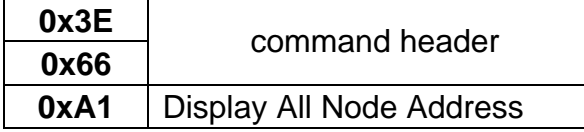

This command is getting all Node address setting from RF Module, RF Net Address, My Node Address, To Node Address and Receive Address.

*-Execution Message* 

Display all Node IP Address as

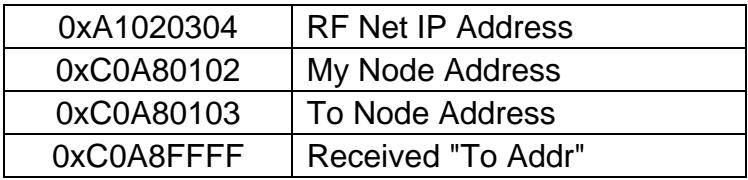

#### <span id="page-47-0"></span>**4.4.16 Test Command: Send Out a ACK Packet**

-*Command Block*

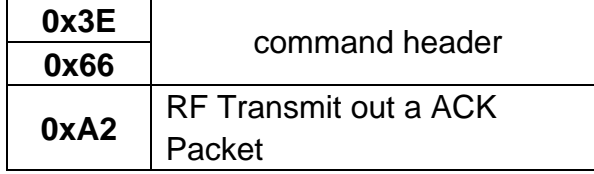

This command is to send out a ACK packet to D-Node, to identify a transmission workable.

#### -*Execution Message*

D-Node will display "!ACK OK" if succeed receiving this ACK Packet.

#### **4.4.17 Test Command: Encryption and Decryption**

-*Command Block*

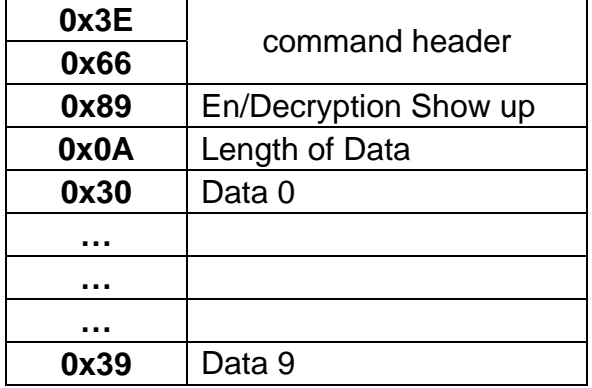

This test command is to identify encryption and decryption function. En/decryption software module is built in, so user could set 128 bit keywords for en/decryption by another command.

User could input a proper string, string length under 60 Bytes.

*-Execution Message after encryption* 

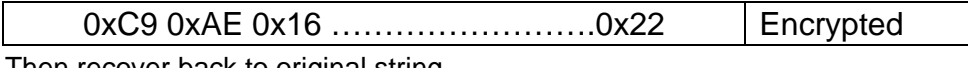

Then recover back to original string

*-Execution Message after decryption* 

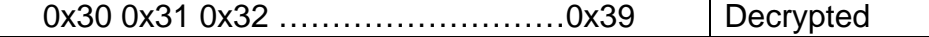

## <span id="page-48-0"></span>**4.4.18 Test Command: Erase Parameters from Flash**

-*Command Block*

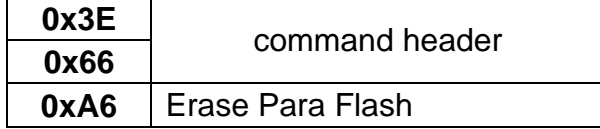

This command is used to erase all system parameters from Flash Memory.

-Execution Message

**!Para Flash Erased** 

## <span id="page-49-0"></span>**Chapter 5 Programming**

### **5.1 Overview**

The USBIO device has 2 pipes, one read pipe and one write pipe.

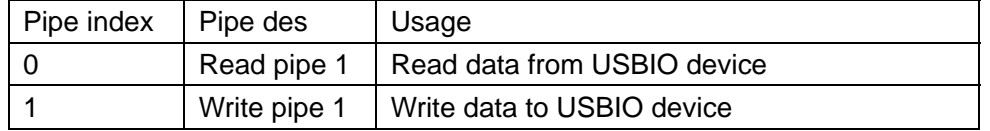

#### **5.2 Programming on PC 5.2.1 Process chart**

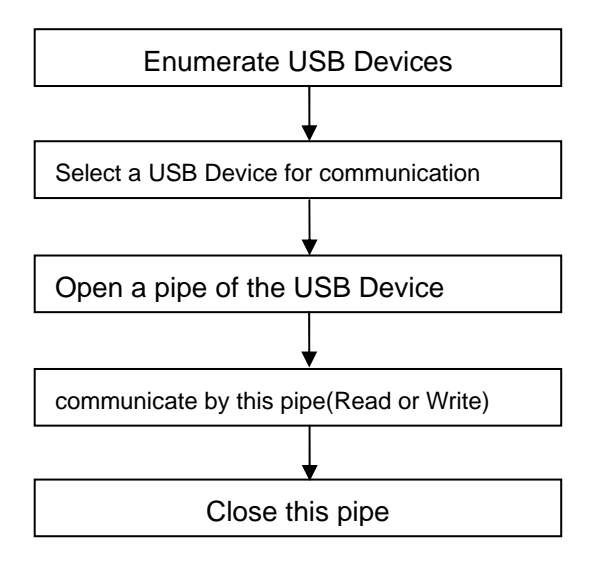

Before programming, please install USB driver first (NcUsb.inf, NcUsb.sy, WdfCoInstaller01009.dll)

## <span id="page-50-0"></span>**5.2.2 API Summary (Windows operation system)**

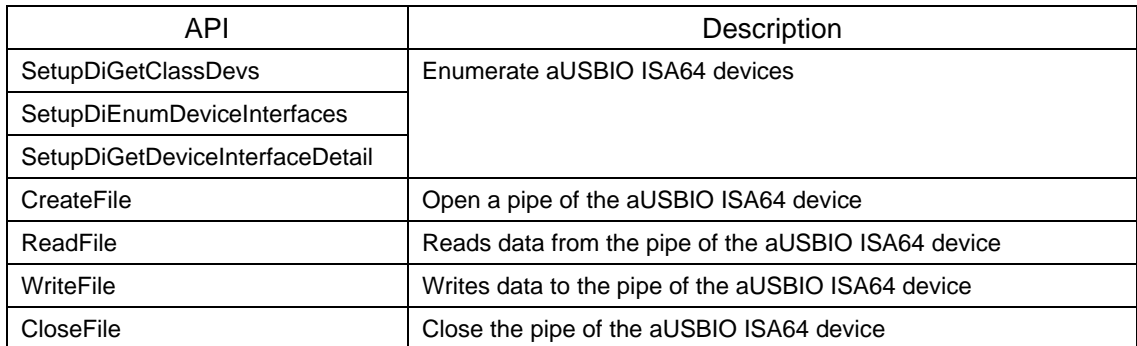

## **5.2.3 Example**

#### **5.2.3.1 Enumerate all USBIO series devices**

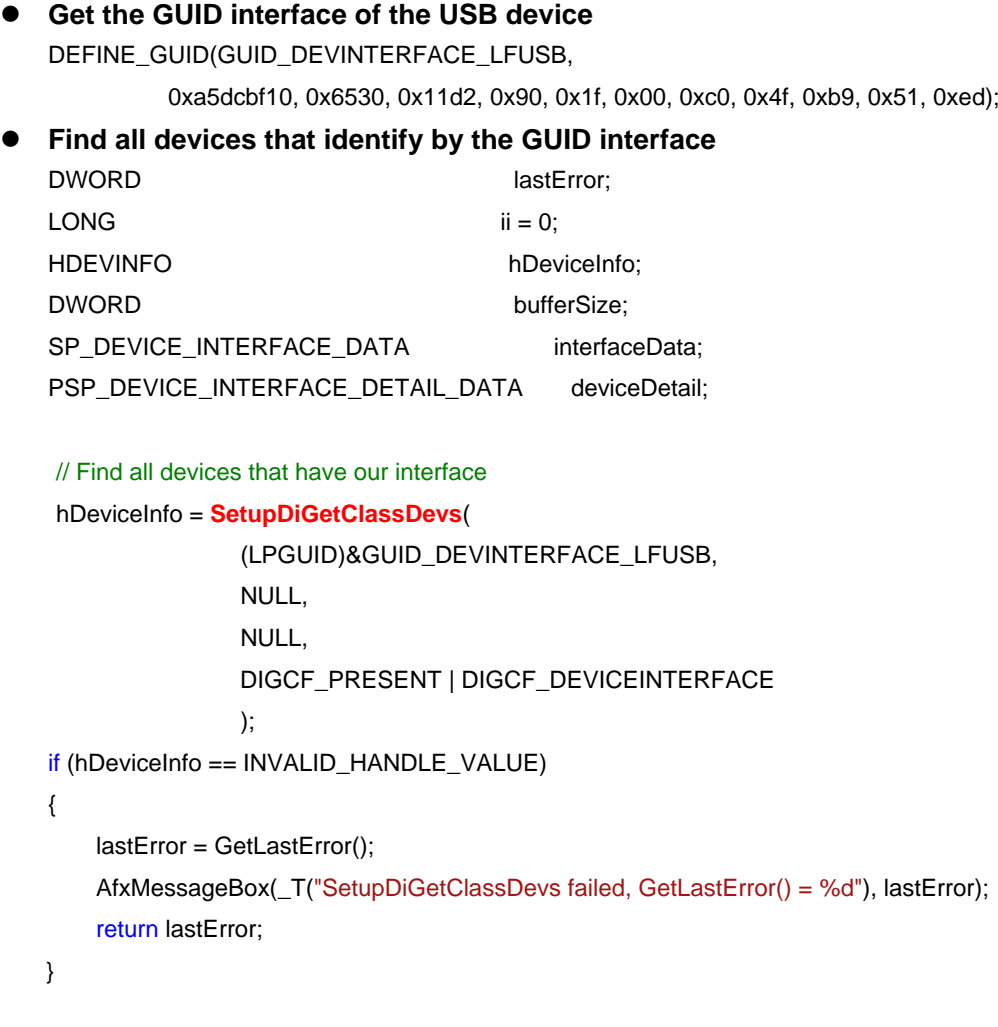

// Setup the interface data struct

interfaceData.cbSize = sizeof(SP\_DEVICE\_INTERFACE\_DATA);

```
for (ii = 0;
       SetupDiEnumDeviceInterfaces( 
          hDeviceInfo, 
          NULL, 
          (LPGUID)&GUID_DEVINTERFACE_LFUSB, 
          ii, 
          &interfaceData); 
      ++ii) { 
     // Found our device instance 
     if (!SetupDiGetDeviceInterfaceDetail( 
               hDeviceInfo, 
               &interfaceData, 
               NULL, 
               0, 
               &bufferSize, 
               NULL)) 
     { 
          if (GetLastError() != ERROR_INSUFFICIENT_BUFFER) 
          { 
                AfxMessageBox(_T("Error: couldn't get interface detail, (%d)"), GetLastError()); 
               continue; 
          } 
     } 
     // Allocate a big enough buffer to get detail data 
     deviceDetail = (PSP_DEVICE_INTERFACE_DETAIL_DATA)malloc(bufferSize); 
     if (deviceDetail == NULL) 
     { 
          AfxMessageBox(_T("Error: Buffer allocation failed")); 
          continue; 
     } 
     // Setup the device interface struct 
     deviceDetail->cbSize = sizeof(SP_DEVICE_INTERFACE_DETAIL_DATA); 
     // Try again to get the device interface detail info 
     if (!SetupDiGetDeviceInterfaceDetail( 
               hDeviceInfo, 
               &interfaceData, 
               deviceDetail, 
               bufferSize, 
               NULL,
```

```
 NULL)) 
     { 
          free(deviceDetail); 
          continue; 
     } 
       m_strDeviceName[m_nDeviceNum]=deviceDetail->DevicePath; 
       m_nDeviceNum++; 
     // Free our allocated buffer 
       //usb 
      free(deviceDetail); 
} 
SetupDiDestroyDeviceInfoList(hDeviceInfo);
```
#### **5.2.3.2 Select an USBIO series Device**

```
CString m_strMasterNodeUSBName;
for(int i=0;i< m_nDeviceNum;i++) 
{ 
      if(strstr(m_strDeviceName[i],"vid_0471&pid_0999")) 
     { 
           m_strMasterNodeUSBName = m_strDeviceName[i]; 
           return TRUE; 
     } 
}
```
#### **5.2.3.3 Open USB Pipes**

The USBIO device has 2 pipes, one write pipe and two read pipes. IN pipe index: 0 OUT pipe index: 1

CString strPipe; HANDLE m\_hReadPipe, m\_hWritePipe;

(1)Open read pipe strPipe.Format("%s\\PIPE%02d", m\_strMasterNodeUSBName,0); m\_hReadPipe = **CreateFile**( strPipe, GENERIC\_READ | GENERIC\_WRITE,

 FILE\_SHARE\_READ | FILE\_SHARE\_WRITE, NULL, OPEN\_EXISTING, NULL, 0 ); (2)Open write pipe strPipe.Format("%s\\PIPE%02d", m\_strMasterNodeUSBName,1); m\_hWritePipe = **CreateFile**( strPipe, GENERIC\_READ | GENERIC\_WRITE, FILE\_SHARE\_READ | FILE\_SHARE\_WRITE, NULL, OPEN\_EXISTING, NULL, 0 );

#### **5.2.3.4 Reads Data from Read Pipe**

```
UINT RecvThread(LPVOID pParam)
```

```
{ 
  do 
  { 
     if(ReadFile(m_hReadPipe,lpBuffer,nNumberOfBytesToRead,&nNumberOfBytesRead,NULL)) 
      { 
           …… 
      } 
     else if(m_bRecv) 
      { 
           Sleep(50); 
      } 
  }while(m_bRecv); 
  return 0; 
}
```
#### **5.2.3.5 Write Data to Write Pipe**

```
BYTE* lpBuffer; 
DWORD nNumberOfBytesToWrite, nNumberOfBytesWritten; 
WriteFile(m_hWritePipe,lpBuffer,nNumberOfBytesToWrite,& nNumberOfBytesWritten,NULL);
```
#### <span id="page-54-0"></span>**5.2.3.6 Close USB Pipes**

```
(1)Close read pipe 
If you open a thread for the read pipe, please close it first 
if(m_hReadPipe!= INVALID_HANDLE_VALUE) 
{ 
    CloseHandle(m_hReadPipe); 
     m_hReadPipe = INVALID_HANDLE_VALUE; 
} 
(2)close write pipe 
if(m_hWritePipe!= INVALID_HANDLE_VALUE) 
{ 
    CloseHandle(m_hWritePipe); 
     m_hWritePipe = INVALID_HANDLE_VALUE; 
}
```
#### **5.2 USB Programming on WinCE 5.2.1 Process chart**

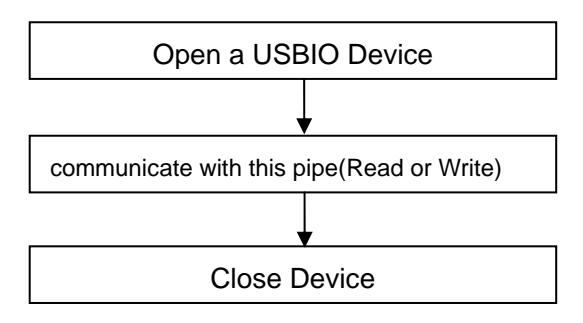

Before programming please install USB driver first (NcUsb.dll)

#### **5.2.2 API Summary (WinCE system)**

#### Table 1:

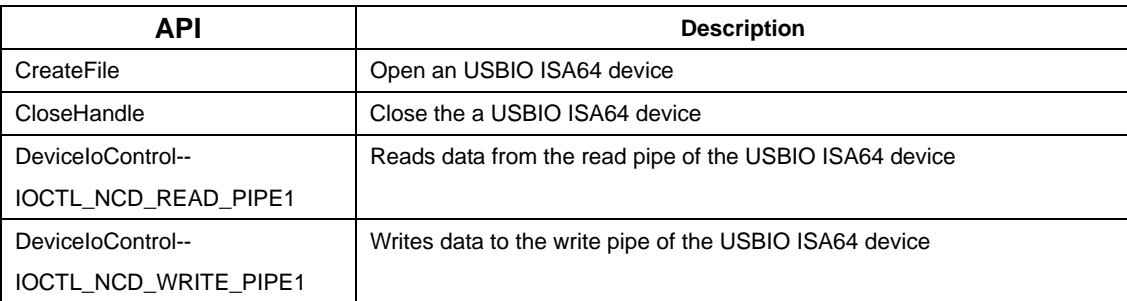

#### <span id="page-55-0"></span>**5.2.3 Example**

```
/////////////////////////////////////////////////////////////////////////////////////////////////////////////////////////// 
#define IOCTL_NCD_READ_PIPE1 \ 
    CTL_CODE(IOCTL_NC_BASE, 0x1002, METHOD_BUFFERED, FILE_ANY_ACCESS) 
#define IOCTL_NCD_WRITE_PIPE1
     CTL_CODE(IOCTL_NC_BASE, 0x1004, METHOD_BUFFERED, FILE_ANY_ACCESS) 
///////////////////////////////////////////////////////////////////////////////////////////////////////////////////////////////
HANDLE hUSBIO = NULL; 
//run thread 
Void StartRecv() 
{ 
      bRecv=TRUE; 
     if(pRecvThread==NULL) 
      { 
           pRecvThread = 
AfxBeginThread(RecvThread,this,THREAD_PRIORITY_HIGHEST,0,CREATE_SUSPENDED,NULL); 
           pRecvThread->m_bAutoDelete=FALSE; 
           pRecvThread->ResumeThread(); 
     } 
} 
//stop thread 
BOOL StopRecv() 
{ 
     int inTry=0; 
      nReTryTimes=0; 
      bRecv = FALSE; 
     if(pRecvThread == NULL) 
           return TRUE; 
      bRecv=FALSE; 
     if(WaitForSingleObject(pRecvThread->m_hThread,2000)==WAIT_OBJECT_0) 
      { 
          delete pRecvThread;
           pRecvThread=NULL; 
           pRecvCWnd=NULL; 
           return TRUE; 
      }
```
}

#### **5.2.3.1 Open an aUSBIO ISA64 Device**

```
Remarks: strDevName="NCD1:"//USBIO device name 
BOOL OpenDevice() 
{ 
     Close(); 
     hUSBIO = CreateFile( 
                  "NCD1:", 
                  GENERIC_READ | GENERIC_WRITE, 
                  FILE_SHARE_READ | FILE_SHARE_WRITE,
                  NULL, 
                  OPEN_EXISTING, 
                  NULL,
 0 
                  ); 
     if(hUSBIO != INVALID_HANDLE_VALUE) 
     { 
          StartRecv(); 
          return TRUE; 
     } 
     return FALSE;
```
}

#### **5.2.3.2 Reads Data from the Read Pipe**

```
UINT RecvThread(LPVOID pParam) 
{ 
  DWORD dwInDataLen; 
  BYTE byInData[64];
  do 
  { 
    if( DeviceIoControl(hUSBIO,IOCTL_NCD_READ_PIPE1,NULL,NULL,byInData,PIPE_BUFFER_S
  IZE,&dwInDataLen,NULL)) 
     { 
           …… 
     }
```

```
else if(bRecv) 
       { 
             Sleep(50); 
      } 
         return 0; 
   }while(bRecv); 
}
```
#### **5.2.3.3 Write Data to Write Pipe**

```
DWORD dwOutDataLen; 
BYTE byOutData[64];//NC command,for example:"NC?DOA"
if(DeviceIoControl(hUSBIO,IOCTL_NCD_WRITE_PIPE1,byOutData,PIPE_BUFFER_SIZE,NULL,NULL
,&dwOutDataLen,NULL)) 
{ 
     …… 
}
```
#### **5.2.3.4 Close the aUSBIO ISA64 Device**

```
BOOL CloseDevie() 
{ 
    if(hUSBIO == INVALID_HANDLE_VALUE) 
          return TRUE; 
    if(StopRecv()) 
     { 
          CloseHandle(hUSBIO); 
          hUSBIO = INVALID_HANDLE_VALUE; 
     } 
    return TRUE; 
}
```